# **Brugervejledning til Dell™ All-In-One Printer 810 (Alt-i-en)**

Klik på linkene til venstre for at få oplysninger om printerens funktioner og betjening. Se <u>[Yderligere oplysninger](file:///C:/data/CHM_OUT/systems/PRN810/DK/ug/ug_dk.chm/ug_dk/findinfo.htm#533161)</u>, hvis du ønsker oplysninger om anden<br>dokumentation, der fulgte med printeren.

#### Sådan bestilles blækpatroner og forbrugsstoffer fra Dell:

1. Dobbeltklik på ikonet på skrivebordet.

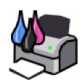

#### 2. Besøg Dells websted: **www.dell.com/supplies**

3. Bestil Dell-forbrugsstoffer til printeren pr. telefon. Se *brugerhåndbogen* for at finde telefonnummeret for dit land.

Sørg for, at du har Dell-printerservicemærket parat, så du får den bedst mulige service. Se [Ekspresservicekode og servicemærkatnummer](file:///C:/data/CHM_OUT/systems/PRN810/DK/ug/ug_dk.chm/ug_dk/findinfo.htm#538564) for at få yderligere oplysninger.

#### **Bemærk, NB og Forsigtig**

**BEMÆRK! BEMÆRK!** angiver vigtige oplysninger, som kan hjælpe dig med at udnytte printeren bedre.

**NB! NB!** angiver, at der enten er risiko for skade på hardwaren eller risiko for datatab, og forklarer, hvordan du forhindrer skaden.

**A** FORSIGTIG! FORSIGTIG! angiver, at der er risiko for skade på personer eller materiel, eller at der er livsfare.

### **Oplysningerne i dette dokument kan ændres uden forudgående varsel. © 2006 Dell Inc. Alle rettigheder forbeholdes.**

Enhver form for kopiering uden skriftlig tilladelse fra Dell Inc. er strengt forbudt.

Varemærker, der bruges i denne tekst: *Deil og DELL-*logoet, *Dell Picture Studio* og *Dell Ink Management System* er varemærker tilhørende Dell Inc. *Microsoft* og *Windows* er<br>registrerede varemærker tilhørende Microsoft

Andre varemærker og handelsnavne optræder muligvis i dette dokument som reference til enheder, der gør krav på mærkerne og navnene, eller deres produkter. Dell Inc.<br>fraskriver sig enhver ejendomsret til varemærker og hande

**Model 810**

**Februar 2006 SRV GG236 Rev. A00**

# **Om printeren**

- O<sub>m printerens dele</sub>
- **O** [Installation af printeren](#page-2-0)
- [Brug af betjeningspanelet](#page-2-1)
- [Ilægning af papir](#page-2-2)

Du kan bruge Dell™ All-In-One Printer 810 (Alt-i-en) til at udføre en række forskellige funktioner. Du skal være opmærksom på følgende:

- l Hvis printeren er tilsluttet en computer, kan du enten bruge printerens betjeningspanel eller printersoftwaren til at udføre opgaverne.
- l Printeren *skal* tilsluttes en computer, før du kan scanne, udskrive og faxe.
- l Du behøver *ikke* at tilslutte printeren til en computer for at kopiere.

### <span id="page-1-0"></span>**Om printerens dele**

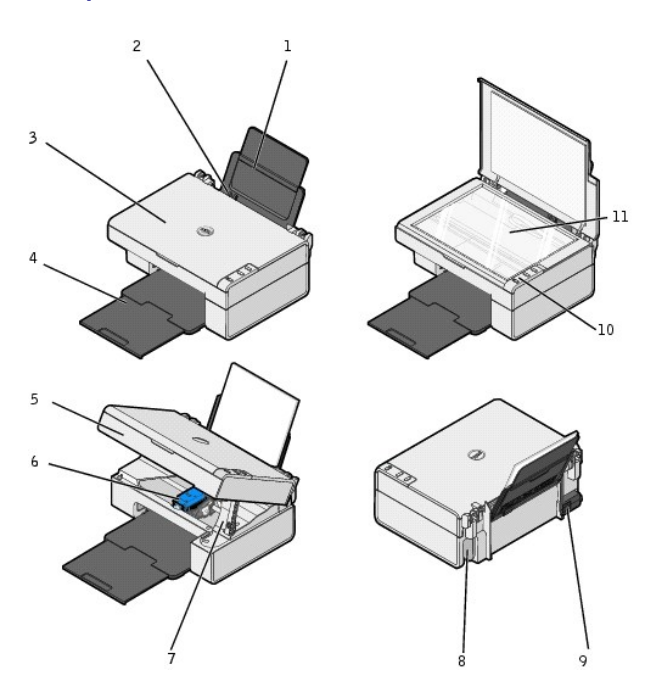

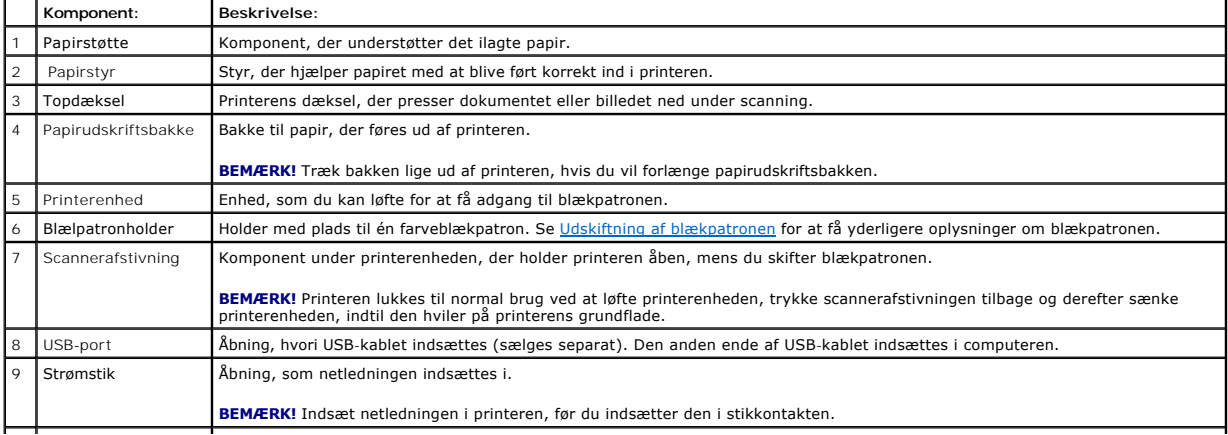

<span id="page-2-3"></span>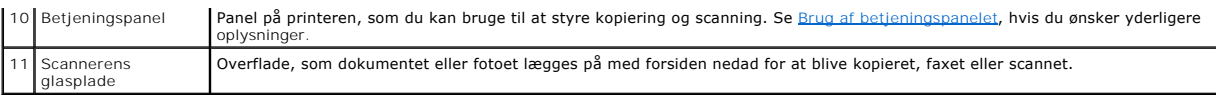

### <span id="page-2-0"></span>**Installation af printeren**

**BEMÆRK!** Dell AIO Printer 810 understøtter Microsoft® Windows® 2000, Windows XP og Windows XP Professional x64 Edition.

Følg vejledningen på plakaten *Installation af printeren* for at installere hardware og software. Se <u>[Installationsproblemer](file:///C:/data/CHM_OUT/systems/PRN810/DK/ug/ug_dk.chm/ug_dk/trouble.htm#1112275)</u>, hvis der opstår problemer under<br>installationen.

### <span id="page-2-1"></span>**Brug af betjeningspanelet**

Du kan bruge knapperne på betjeningspanelet til at kopiere og scanne dokumenter og fotos. Printeren er tændt, når tænd/sluk-knappen  $\Phi$  lyser.

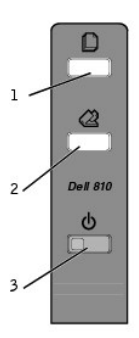

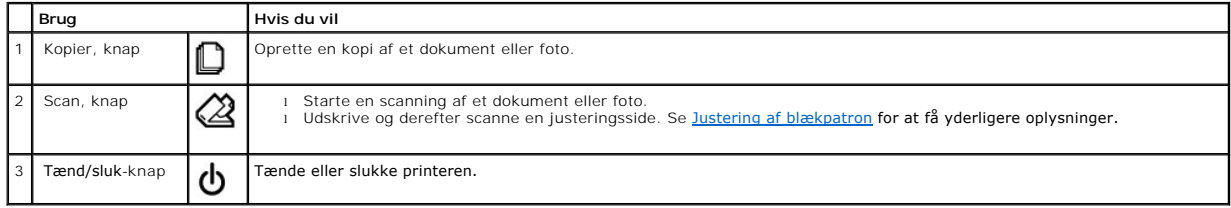

### <span id="page-2-2"></span>**Ilægning af papir**

1. Luft papiret.

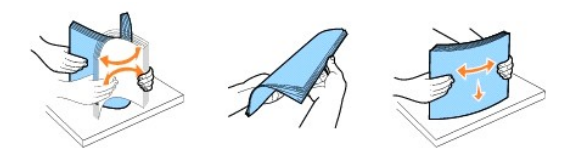

- 2. Læg papiret mod styret ved papirstøttens højre kant.
- 3. Klem om, og skub det venstre papirstyr hen til papirets venstre kant.

**BEMÆRK!** Tving ikke papiret ind i printeren. Papiret skal ligge fladt på papirstøttens overflade, og papirets kanter skal flugte langs begge papirstyr.

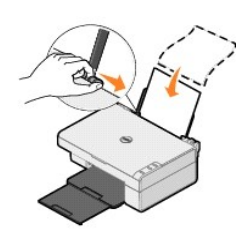

## **Appendiks**

- [Dells politik i forbindelse med teknisk support](#page-4-0)
- [Kontakt til Dell](#page-4-1)
- [Garanti- og returpolitik](#page-4-2)

#### <span id="page-4-0"></span>**Dells politik i forbindelse med teknisk support**

Teknisk support fra en tekniker kræver kundens samarbejde og medvirken i fejlfindingsprocessen og sørger for, at operativsystemet, software og<br>hardwaredrivere gendannes til den oprindelige standardkonfiguration, som var gæ

Dell yder begrænset teknisk support på printeren samt alle programmer og eksterne enheder, der er installeret af Dell. Support til software og eksterne<br>enheder fra tredjepart ydes af den pågældende producent, herunder prod ReadyWare og Custom Factory Integration (CFI/DellPlus).

#### <span id="page-4-1"></span>**Kontakt til Dell**

Du kan kontakte Dell Support på **support.dell.com**. Vælg land på siden WELCOME TO DELL SUPPORT, og indtast de nødvendige oplysninger for at få adgang til hjælpeværktøjer og oplysninger.

Du kan kontakte Dell elektronisk på følgende adresser:

- l Internettet www.dell.com/ www.dell.com/ap/ (kun Asien/Stillehavet) www.dell.com/jp/ (kun Japan) www.euro.dell.com (kun Europa) www.dell.com/la/ (kun Latinamerika)
- l FTP (anonym filoverførsel) ftp.dell.com/ Log på som anonym bruger, og brug din e-mail-adresse som adgangskode.
- l Electronisk supportservice mobile\_support@us.dell.com support@us.dell.com apsupport@dell.com (kun Asien/Stillehavet) support.jp.dell.com/jp/jp/tech/email/ (kun Japan) support.euro.dell.com (kun Europa)
- l Elektronisk tilbudsservice apmarketing@dell.com (kun Asien/Stillehavet)

#### <span id="page-4-2"></span>**Garanti- og returpolitik**

Dell Inc. ("Dell") fremstiller sine hardwareprodukter af dele og komponenter, der er nye eller svarende til nye i overensstemmelse med branchens<br>standardpraksis. Se *Brugermanualen* f**or at få oplysninger om Dells garanti** 

# BSD License and Warranty Statements

Copyright © 1991 The Regents of the University of California. All rights reserved.

Redistribution and use in source and binary forms, with or without modification, are permitted provided that the following conditions are met:

- 1. Redistributions of source code must retain the above copyright notice, this list of conditions and the following disclaimer.
- 2. Redistributions in binary form must reproduce the above copyright notice, this list of conditions and the following disclaimer in the documentation and/or other materials provided with the distribution.
- 3. The name of the author may not be used to endorse or promote products derived from this software without specific prior written permission.

THIS SOFTWARE IS PROVIDED BY THE AUTHOR "AS IS" AND ANY EXPRESS OR IMPLIED WARRANTIES, INCLUDING, BUT NOT LIMITED TO, THE IMPLIED WARRANTIES OF MERCHANTABILITY AND FITNESS FOR A PARTICULAR PURPOSE ARE DISCLAIMED. IN NO EVENT SHALL THE AUTHOR<br>INDIRECT, INCIDENTAL, SPECIAL, EXEMPLARY, OR CONSEQUENTIAL DAMAGES (INCLUDING, BUT NOT LIMITED TO, PROCUREMENT

# <span id="page-6-1"></span>**Kopiering**

- [Kopiering af dokumenter og fotos](#page-6-0)
- Kopiering af 4x6-[fotos ved hjælp af betjeningspanelet](#page-7-0)
- [Redigering af kopieringsindstillinger](#page-7-1)

Du kan oprette kopier ved hjælp af printerens betjeningspanel eller computeren.

### <span id="page-6-0"></span>**Kopiering af dokumenter og fotos**

#### **Brug af betjeningspanelet**

- 1. Tænd printeren.
- 2. Ilæg papir. Se *Ilægning af papir* for at få yderligere oplysninger.
- 3. Åbn topdækslet.
- 4. Læg det dokument eller foto, der skal kopieres, med forsiden nedad på scannerens glasplade. Sørg for, at det øverste venstre hjørne af dokumentets eller fotoets forside flugter med pilen på printeren.

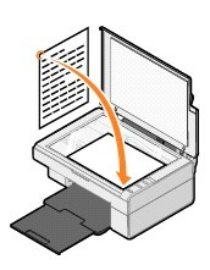

- 5. Luk topdækslet.
- 6. Tryk på knappen Kopier  $\mathbf D$  på betjeningspanelet.

### **Ved hjælp af computeren**

- 1. Tænd computeren og printeren, og kontroller, at der er forbindelse mellem dem.
- 2. Ilæg papir. Se *Ilægning af papir* for at få yderligere oplysninger.
- 3. Åbn topdækslet.
- 4. Læg det dokument eller foto, der skal kopieres, med forsiden nedad på scannerens glasplade. Sørg for, at det øverste venstre hjørne af dokumentets eller fotoets forside flugter med pilen på printeren.

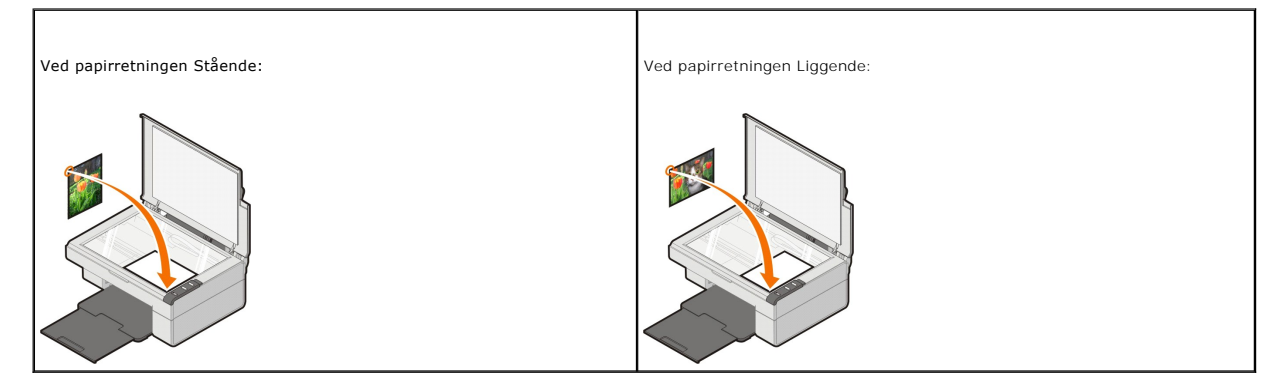

5. Luk topdækslet.

6. Klik på **Start**® **Programmer** eller **Alle programmer**® **Dell-printere**® **Dell AIO 810**® **Dell All-In-One Center (Alt-i-en)**.

**Dell All-In-One Center (Alt-i-en)** åbnes.

- 7. Vælg antal kopier (1-99) og farveindstillinger i rullemenuen.
- 8. Klik på **Vis flere kopieringsindstillinger** for at:
	- o Vælge kopieringskvalitet.
	- ¡ Vælge størrelsen på det blanke papir.
	- ¡ Vælge størrelsen på det originale dokument.
	- ¡ Gøre dokumentet lysere eller mørkere.
	- ¡ Reducere eller forstørre dokumentet.
	- ¡ Klik på knappen **Avanceret** for at ændre indstillinger, f.eks. for papirstørrelse og -kvalitet.
- 9. Klik på **Kopier nu**, når du har valgt de ønskede indstillinger.

### <span id="page-7-0"></span>**Kopiering af 4x6-fotos ved hjælp af betjeningspanelet**

**BEMÆRK!** Du kan kun benytte følgende fremgangsmåde, når du kopierer 4x6-fotos på medier af samme størrelse. Hvis du vil kopiere større eller mindre<br>fotos ved hjælp af betjeningspanelet, skal du se <u>Kopiering af dokumenter</u>

- 1. Tænd printeren.
- 2. Ilæg fotokort/glittede kort med størrelsen 4x6 med udskriftssiden opad. Se [Ilægning af papir](file:///C:/data/CHM_OUT/systems/PRN810/DK/ug/ug_dk.chm/ug_dk/about.htm#1006044) for at få yderligere oplysninger.
- 3. Åbn topdækslet.
- 4. Læg det foto, der skal kopieres, med forsiden nedad på scannerens glasplade. Sørg for, at det øverste venstre hjørne af fotoets forside flugter med pilen på printeren.

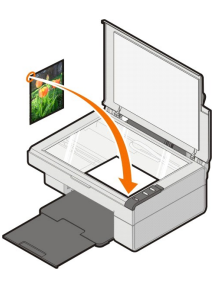

5. Luk topdækslet.

6. Tryk på knappen Kopier  $\mathbb D$  på betjeningspanelet, og hold den nede i tre sekunder.

### <span id="page-7-1"></span>**Redigering af kopieringsindstillinger**

- 1. Klik på **Start**® **Programmer** eller **Alle programmer**® **Dell-printere**® **Dell AIO 810**® **Dell All-In-One Center (Alt-i-en)**.
- **Dell All-In-One Center (Alt-i-en)** åbnes.
- 2. Vælg antal kopier og farve.
- 3. Klik på **Vis flere kopieringsindstillinger** for at:
	- o Vælge kopieringskvalitet.
	- ¡ Vælge størrelsen på det blanke papir.
	- ¡ Vælge størrelsen på det originale dokument.
	- ¡ Gøre dokumentet lysere eller mørkere.
	- ¡ Reducere eller forstørre dokumentet.
- 4. Klik på knappen **Avanceret** for at ændre indstillinger, f.eks. for papirstørrelse og papirkvalitet.
- 5. Klik på nedenstående faner for at foretage ændringer.

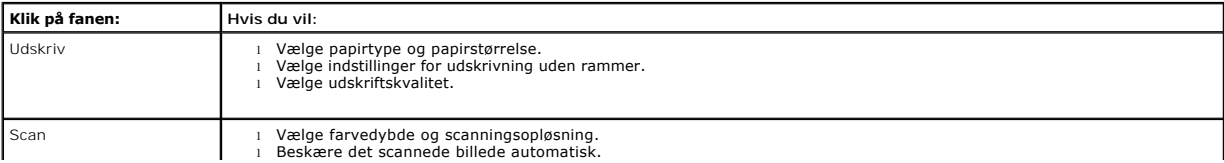

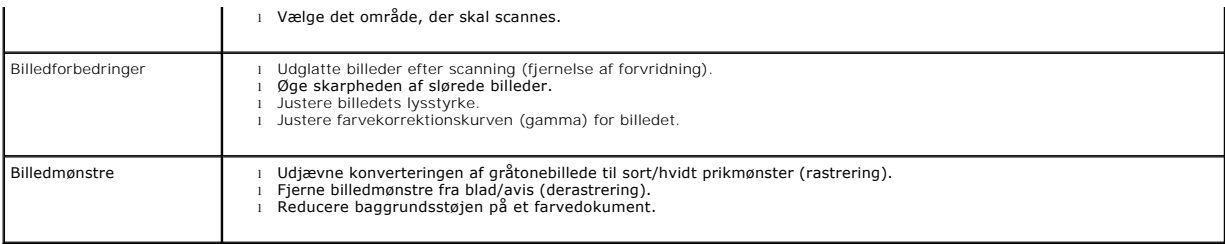

6. Klik på **OK**, og klik derefter på **Kopier nu**, når du er færdig med at tilpasse kopieringsindstillingerne.

#### <span id="page-9-2"></span>**Fax**

- **O** [Installation af Microsoft Faxkonsol i Windows XP](#page-9-0)
- [Konfiguration af Microsoft Faxkonsol \(Windows XP\) eller Faxtjenestestyring \(Windows 2000\)](#page-9-1)
- [Afsendelse af et papirdokument som fax](#page-10-0)
- [Afsendelse af elektroniske dokumenter som fax](#page-11-0)
- [Modtagelse af en fax ved hjælp af Faxkonsol eller Faxtjenestestyring](#page-11-1)
- [Visning af sendte og modtagne faxer ved hjælp af Faxkonsol og Faxtjenestestyring](#page-11-2)
- [Visning af faxstatus ved hjælp af Faxkonsol eller Faxtjenestestyring](#page-11-3)
- **[Ændring af faxkonfigurationen](#page-11-4)**

Hvis du vil faxe ved hjælp af printeren, skal printeren være tilsluttet en computer, som er udstyret med et modem, og hvor Microsoft Fax er installeret. Før du<br>begynder, skal du kontrollere, om programmet Microsoft Fax er

Klik på **Start**® **Programmer** eller **Alle programmer**® **Tilbehør**® **Kommunikation**.

#### Windows XP:

- 1 [Hvis Fax vises på listen, er programmet Microsoft Fax installeret på computeren. Fortsæt med](#page-9-1) Konfiguration af Microsoft Faxkonsol (Windows XP) eller<br>Faxtienestestyring (Windows 2000) **Faxtienestesty**
- 1 Hvis Fax ikke vises på listen, skal du fortsætte med *Installation af Microsoft Faxkonsol i Windows XP*.

Windows 2000: Faxtjenestestyring er automatisk installeret.

#### <span id="page-9-0"></span>**Installation af Microsoft Faxkonsol i Windows XP**

1. Klik på **Start**® **Kontrolpanel**. Klik på **Tilføj eller fjern programmer** under **Vælg en kategori**.

Dialogboksen **Tilføj eller fjern programmer** åbnes.

- 2. Klik på **Tilføj/fjern Windows-komponenter**.
- 3. Klik for at markere afkrydsningsfeltet **Fax-tjenester** på listen **Komponenter**.
- 4. Klik på **Næste**.

**BEMÆRK!** Du bliver muligvis bedt om at indsætte installations-cd'en til Windows for at fuldføre installationen af denne komponent.

- 5. Klik på **Udfør**.
- 6. Klik på **Luk** i dialogboksen **Tilføj eller fjern programmer**.

### <span id="page-9-1"></span>**Konfiguration af Microsoft Faxkonsol (Windows XP) eller Faxtjenestestyring (Windows 2000)**

Sådan foretages konfiguration af fax:

- 1. Klik på **Start**® **Programmer** eller **Alle programmer**® **Tilbehør**® **Kommunikation**® **Fax**® **Faxkonsol** (Windows XP) eller **Faxtjenestestyring** (Windows 2000).
- 2. Klik på **Næste** på skærmbilledet **Velkommen til Faxkonfiguration**.
- 3. Indtast de oplysninger, der skal vises på faxforsiden på skærmbilledet **Oplysninger om afsender**, og klik derefter på **Næste**.
- 4. På skærmbilledet **Vælg enhed til afsendelse og modtagelse af fax** skal du vælge det modem, der er installeret på computeren, på listen **Vælg faxenhed**.
- 5. Klik for at fjerne markeringen i afkrydsningsfeltet **Aktiver afsendelse**, hvis du vil deaktivere afsendelse af faxer.
- 6. Klik for at markere afkrydsningsfeltet **Aktiver modtagelse**, hvis du vil modtage faxer.

**BEMÆRK!** Hvis du markerer afkrydsningsfeltet **Aktiver modtagelse**, får du mulighed for at modtage faxer, men kan samtidig komme ud for, at computerens modem besvarer alle telefonopkald, så du ikke kan modtage talebeskeder.

- 7. Klik på knappen **Manuelt svar** eller **Svar automatisk efter** (brugerdefineret antal ringninger).
- 8. Klik på **Næste**.
- 9. Indtast id-oplysningerne (normalt dit faxnummer og navn eller virksomhedsnavn) i feltet TSID på skærmbilledet TSID (Transmitting Subscriber<br>. identification). Disse oplysninger vises på sidehovedet i de faxer, du sender

**BEMÆRK!** TSID-oplysningerne er påkrævet i visse lande.

10. Klik på **Næste**.

**BEMÆRK!** Trin 10-13 vises kun, hvis du har konfigureret faxenheden til at modtage faxer i trin 6.

- 11. Indtast de ønskede CSID-oplysninger (der bruges til at bekræfte, at faxen sendes til den rigtige modtager) i feltet **CSID** på skærmbilledet **CSID (Called Subscriber Identification)**.
- 12. Klik på **Næste**.
- 13. Klik for at markere afkrydsningsfeltet **Udskriv den på** på skærmbilledet Indstillinger for routing, hvis du ønsker, at de modtagne faxer skal udskrives<br>automatisk. Hvis du markerer dette afkrydsningsfelt, skal du vælge

**BEMÆRK!** Printeren skal være tændt og tilsluttet computeren, hvis faxerne skal udskrives automatisk.

- 14. Klik for at markere afkrydsningsfeltet **Gem kopi i en mappe**, hvis du ønsker at oprette en kopi af alle faxer. Hvis du markerer dette afkrydsningsfelt, kan du angive en destination, hvor faxkopien skal gemmes.
- 15. Klik på **Næste**.
- 16. Bekræft konfigurationsindstillingerne på listen **Konfigurationsoversigt**, og klik derefter på **Udfør**.

Du er nu klar til at sende og modtage faxer.

### <span id="page-10-0"></span>**Afsendelse af et papirdokument som fax**

Brug **Dell All-In-One Center (Alt-i-en)**, hvis du vil faxe et papirdokument på én eller flere sider.

- 1. Tænd for printeren og computeren, og kontroller, at der er forbindelse mellem dem. Kontroller, at computermodemet er tilsluttet en aktiv, analog<br>telefonlinje. Hvis du har en DSL-bredbåndsforbindelse på den samme telefon din internetudbyder for at få yderligere oplysninger.
- 2. Læg dokumentet på scannerens glasplade, og kontroller, at det øverste venstre hjørne flugter med pilen på printeren.

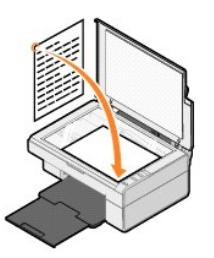

3. Klik på **Start**® **Programmer** eller **Alle programmer**® **Dell-printere**® **Dell AIO 810**® **Dell All-In-One Center (Alt-i-en)**.

**Dell All-In-One Center (Alt-i-en)** åbnes.

**BEMÆRK!** Du kan også åbne **Dell All-In-One Center (Alt-i-en)** fra printerens betjeningspanel ved at trykke på knappen **Scan** . Computeren åbner **Dell All-In-One Center (Alt-i-en)**.

- 4. I **Dell All-In-One Center (Alt-i-en)** kan du enten:
	- l Sende en fax på én eller flere sider i afsnittene **Scan** og **Fax**. Tilpas først faxjobbet ved at besvare spørgsmålene på skærmen.

Klik på **Fax nu**, hvis du vil sende en fax på en enkelt side.

Klik på Vis flere scanningsindstillinger, og klik derefter på Avanceret→ Scan flere objekter før output→ OK, hvis du vil sende en fax på flere sider.

l Klikke på **Fax via pc'ens modem** i afsnittet **Produktivitetsværktøjer** og følge vejledningen på skærmen.

**BEMÆRK!** Et af spørgsmålene på skærmen beder dig om at angive, om du vil scanne en ny side. Hvis det er tilfældet, skal du lægge næste side på scannerens glasplade og trykke på **Ja**.

#### <span id="page-11-0"></span>**Afsendelse af elektroniske dokumenter som fax**

- 1. Klik på **Filer**® **Udskriv**, mens dokumentet er åbent.
- 2. Vælg **Fax** på printerlisten.
- 3. Klik på **OK** eller **Udskriv**, og følg derefter vejledningen på skærmen.

#### <span id="page-11-1"></span>**Modtagelse af en fax ved hjælp af Faxkonsol eller Faxtjenestestyring**

- 1. Kontroller, at der er sluttet en aktiv telefonlinje til indgangen på computerens modem.
- 2. Klik på **Start**® **Programmer** eller **Alle programmer**® **Tilbehør**® **Kommunikation**® **Fax**.
- 3. Klik på **Faxkonsol** eller **Faxtjenestestyring**.

Hvis du har markeret afkrydsningsfeltet **Aktiver modtagelse** under konfigurationen af Faxkonsol eller Faxtjenestestyring, er du nu klar til at modtage faxer

**BEMÆRK!** Hvis du markerer afkrydsningsfeltet **Aktiver modtagelse, får du** mulighed for at modtage faxer, men kan samtidig komme ud for, at<br>computerens modem besvarer alle telefonopkald, så du ikke kan modtage talebeskeder

### <span id="page-11-2"></span>**Visning af sendte og modtagne faxer ved hjælp af Faxkonsol og Faxtjenestestyring**

**BEMÆRK!** Kun faxer, der er sendt og modtaget med Faxkonsol, kan vises med Faxkonsol.

- 1. Klik på Start→ Programmer eller Alle programmer→ Tilbehør→ Kommunikation→ Fax.
- 2. Klik på **Faxkonsol** eller **Faxtjenestestyring**.

Se modtagne faxer i **Indbakke**. Se sendte faxer i **Sendt post**.

#### <span id="page-11-3"></span>**Visning af faxstatus ved hjælp af Faxkonsol eller Faxtjenestestyring**

- 1. Klik på **Start**® **Programmer** eller **Alle programmer**® **Tilbehør**® **Kommunikation**® **Fax**.
- 2. Klik på **Faxkonsol** eller **Faxtjenestestyring**.
- 3. Følgende mapper vises:
	- l **Indgående** faxer, der er ved at blive modtaget
	- l **Indbakke** faxer, der er modtaget
	- l **Udbakke** faxer, der er planlagt til afsendelse
	- l **Sendt post** faxer, der er afsendt korrekt
- 4. Klik på den ønskede mappe.
- 5. Klik på den fax i højre rude, som du vil vise status for, og klik derefter på **Indstillinger** eller **Egenskaber**.
- 6. Klik på fanen **Generelt**, og se statuslinjen.
- 7. Klik på **Luk**, når du er færdig.

#### <span id="page-11-4"></span>**Ændring af faxkonfigurationen**

- 1. Klik på **Start**® **Programmer** eller **Alle programmer**® **Tilbehør**® **Kommunikation**® **Fax**, og klik derefter på **Faxkonsol**.
- 2. Klik på **Konfigurer fax** i menuen **Værktøjer** i Faxkonsol for at starte guiden Faxkonfiguration.

# <span id="page-12-0"></span>**Yderligere oplysninger**

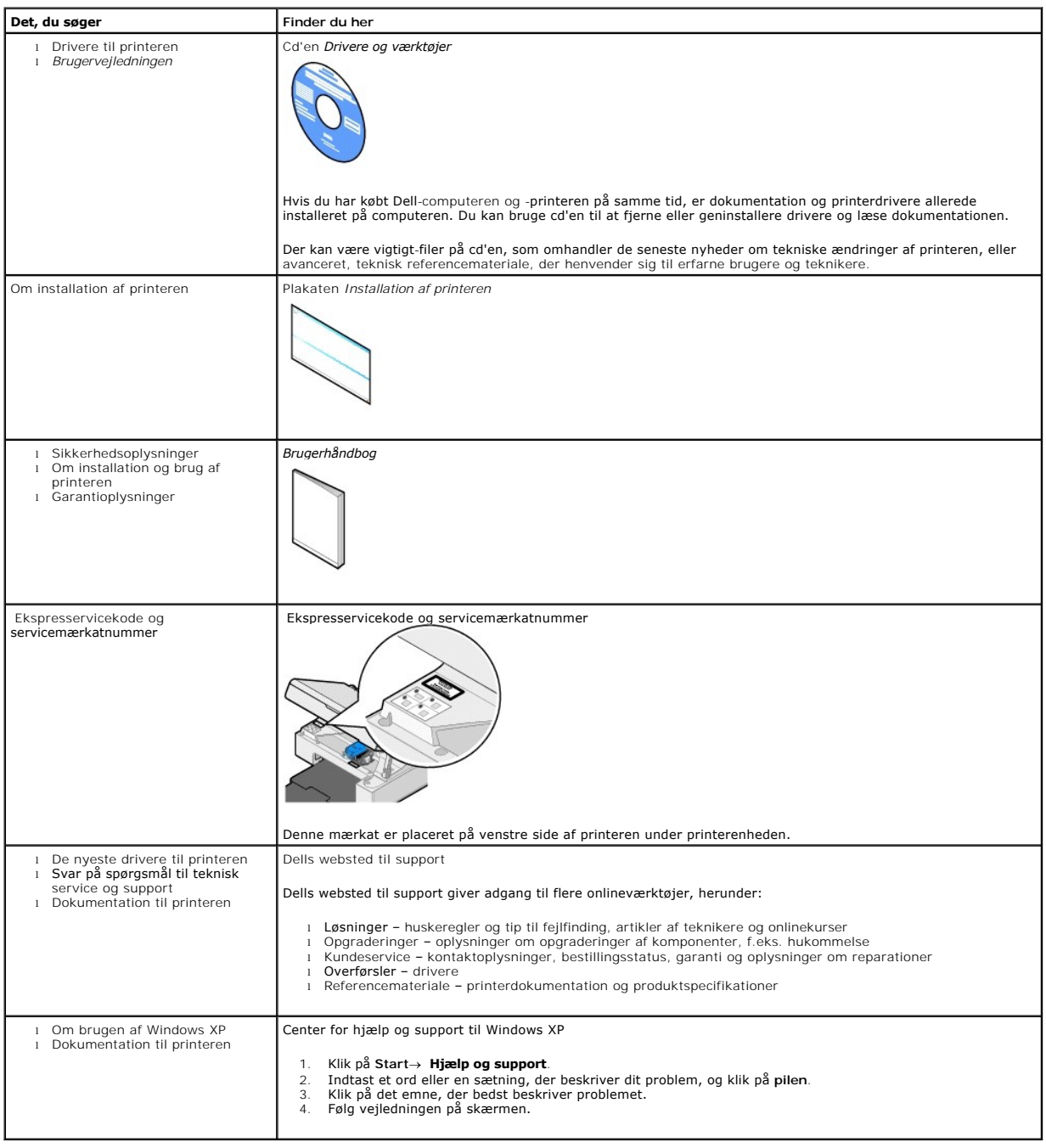

# GNU License

#### **GENERAL PUBLIC LICENSE**

Version 2, June 1991

Copyright © 1989, 1991 Free Software Foundation, Inc.

59 Temple Place, Suite 330, Boston, MA 02111-1307 USA

Everyone is permitted to copy and distribute verbatim copies of this license document, but changing it is not allowed.

#### **Preamble**

The licenses for most software are designed to take away your freedom to share and change it. By contrast, the GNU General Public License is intended to guarantee your freedom to share and change free software--to make sure the software is free for all its users. This General Public License applies to most of<br>the Free Software Foundation's software and to any other program

When we speak of free software, we are referring to freedom, not price. Our General Public Licenses are designed to make sure that you have the freedom to<br>distribute copies of free software (and charge for this service if software or use pieces of it in new free programs; and that you know you can do these things.

To protect your rights, we need to make restrictions that forbid anyone to deny you these rights or to ask you to surrender the rights. These restrictions translate to certain responsibilities for you if you distribute copies of the software, or if you modify it.

For example, if you distribute copies of such a program, whether gratis or for a fee, you must give the recipients all the rights that you have. You must make<br>sure that they, too, receive or can get the source code. And yo

We protect your rights with two steps: (1) copyright the software, and (2) offer you this license which gives you legal permission to copy, distribute and/or modify the software.

Also, for each author's protection and ours, we want to make certain that everyone understands that there is no warranty for this free software. If the software is modified by someone else and passed on, we want its recipients to know that what they have is not the original, so that any problems introduced by others will not reflect on the original authors' reputations.

Finally, any free program is threatened constantly by software patents. We wish to avoid the danger that redistributors of a free program will individually<br>obtain patent licenses, in effect making the program proprietary. use or not licensed at all.

The precise terms and conditions for copying, distribution and modification follow.

#### **GNU GENERAL PUBLIC LICENSE**

#### **TERMS AND CONDITIONS FOR COPYING, DISTRIBUTION AND MODIFICATION**

1. This License applies to any program or other work which contains a notice placed by the copyright holder saying it may be distributed under the terms of<br>this General Public License. The "Program", below, refers to any s made by running the Program). Whether that is true depends on what the Program does.

2. You may copy and distribute verbatim copies of the Program's source code as you receive it, in any medium, provided that you conspicuously and<br>appropriately publish on each copy an appropriate copyright notice and discl

You may charge a fee for the physical act of transferring a copy, and you may at your option offer warranty protection in exchange for a fee.

- 3. You may modify your copy or copies of the Program or any portion of it, thus forming a work based on the Program, and copy and distribute such<br>modifications or work under the terms of Section 1 above, provided that you
	- a. You must cause the modified files to carry prominent notices stating that you changed the files and the date of any change.
	- b. You must cause any work that you distribute or publish, that in whole or in part contains or is derived from the Program or any part thereof, to be licensed as a whole at no charge to all third parties under the terms of this License.
	- c. If the modified program normally reads commands interactively when run, you must cause it, when started running for such interactive use in the<br>most ordinary way, to print or display an announcement including an appropr is not required to print an announcement.)

These requirements apply to the modified work as a whole. If identifiable sections of that work are not derived from the Program, and can be reasonably<br>considered independent and separate works in themselves, then this Lic wrote it.

Thus, it is not the intent of this section to claim rights or contest your rights to work written entirely by you; rather, the intent is to exercise the right to control the distribution of derivative or collective works based on the Program.

In addition, mere aggregation of another work not based on the Program with the Program (or with a work based on the Program) on a volume of a<br>storage or distribution medium does not bring the other work under the scope of

- 4. You may copy and distribute the Program (or a work based on it, under Section 2) in object code or executable form under the terms of Sections 1 and 2 above provided that you also do one of the following:
	- a. Accompany it with the complete corresponding machine-readable source code, which must be distributed under the terms of Sections 1 and 2 above on a medium customarily used for software interchange; or,
	- b. Accompany it with a written offer, valid for at least three years, to give any third party, for a charge no more than your cost of physically<br>performing source distribution, a complete machine-readable copy of the corre 1 and 2 above on a medium customarily used for software interchange; or,
	- c. Accompany it with the information you received as to the offer to distribute corresponding source code. (This alternative is allowed only for<br>noncommercial distribution and only if you received the program in object cod above.)

The source code for a work means the preferred form of the work for making modifications to it. For an executable work, complete source code means all the source code for all modules it contains, plus any associated interface definition files, plus the scripts used to control compilation and installation of<br>the executable. However, as a special exception, the source code binary form) with the major components (compiler, kernel, and so on) of the operating system on which the executable runs, unless that component itself accompanies the executable.

If distribution of executable or object code is made by offering access to copy from a designated place, then offering equivalent access to copy the<br>source code from the same place counts as distribution of the source code the object code.

- 5. You may not copy, modify, sublicense, or distribute the Program except as expressly provided under this License. Any attempt otherwise to copy, modify, sublicense or distribute the Program is void, and will automatically terminate your rights under this License. However, parties who have received copies,<br>or rights, from you under this License will not have their licenses
- 6. You are not required to accept this License, since you have not signed it. However, nothing else grants you permission to modify or distribute the<br>Program or its derivative works. These actions are prohibited by law if Program (or any work based on the Program), you indicate your acceptance of this License to do so, and all its terms and conditions for copying, distributing or modifying the Program or works based on it.
- 7. Each time you redistribute the Program (or any work based on the Program), the recipient automatically receives a license from the original licensor to copy, distribute or modify the Program subject to these terms and conditions. You may not impose any further restrictions on the recipients' exercise of<br>the rights granted herein. You are not responsible for enforcing comp
- 8. If, as a consequence of a court judgment or allegation of patent infringement or for any other reason (not limited to patent issues), conditions are imposed on you (whether by court order, agreement or otherwise) that c

If any portion of this section is held invalid or unenforceable under any particular circumstance, the balance of the section is intended to apply and the section as a whole is intended to apply in other circumstances

It is not the purpose of this section to induce you to infringe any patents or other property right claims or to contest validity of any such claims; this<br>section has the sole purpose of protecting the integrity of the fre choice.

This section is intended to make thoroughly clear what is believed to be a consequence of the rest of this License.

- 9. If the distribution and/or use of the Program is restricted in certain countries either by patents or by copyrighted interfaces, the original copyright holder<br>who places the Program under this License may add an explici
- 10. The Free Software Foundation may publish revised and/or new versions of the General Public License from time to time. Such new versions will be similar in spirit to the present version, but may differ in detail to address new problems or concerns.

Each version is given a distinguishing version number. If the Program specifies a version number of this License which applies to it and "any later<br>version", you have the option of following the terms and conditions either

Foundation. If the Program does not specify a version number of this License, you may choose any version ever published by the Free Software Foundation.

11. If you wish to incorporate parts of the Program into other free programs whose distribution conditions are different, write to the author to ask for<br>permission. For software which is copyrighted by the Free Software Fo for this. Our decision will be guided by the two goals of preserving the free status of all derivatives of our free software and of promoting the sharing and reuse of software generally.

#### **NO WARRANTY**

- 12. BECAUSE THE PROGRAM IS LICENSED FREE OF CHARGE, THERE IS NO WARRANTY FOR THE PROGRAM, TO THE EXTENT PERMITTED BY APPLICABLE LAW. EXCEPT WHEN OTHERWISE STATED IN WRITING THE COPYRIGHT HOLDERS AND/OR OTHER PARTIES PROVIDE THE PROGRAM "AS IS" WITHOUT WARRANTY<br>OF ANY KIND, EITHER EXPRESSED OR IMPLIED, INCLUDING, BUT NOT LIMITED TO, THE IMPLIED WARRANTIE PARTICULAR PURPOSE. THE ENTIRE RISK AS TO THE QUALITY AND PERFORMANCE OF THE PROGRAM IS WITH YOU. SHOULD THE PROGRAM PROVE<br>DEFECTIVE, YOU ASSUME THE COST OF ALL NECESSARY SERVICING, REPAIR OR CORRECTION.
- 13. IN NO EVENT UNLESS REQUIRED BY APPLICABLE LAW OR AGREED TO IN WRITING WILL ANY COPYRIGHT HOLDER, OR ANY OTHER PARTY WHO MAY MODIFY<br>AND/OR REDISTRIBUTE THE PROGRAM AS PERMITTED ABOVE, BE LIABLE TO YOU FOR DAMAGES, INCLU PROGRAMS), EVEN IF SUCH HOLDER OR OTHER PARTY HAS BEEN ADVISED OF THE POSSIBILITY OF SUCH DAMAGES.

END OF TERMS AND CONDITIONS

#### **How to Apply These Terms to Your New Programs**

If you develop a new program, and you want it to be of the greatest possible use to the public, the best way to achieve this is to make it free software which everyone can redistribute and change under these terms.

To do so, attach the following notices to the program. It is safest to attach them to the start of each source file to most effectively convey the exclusion of<br>warranty; and each file should have at least the "copyright" l

1 April 1989

Lexmark International, Inc.

This General Public License does not permit incorporating your program into proprietary programs. If your program is a subroutine library, you may consider it<br>more useful to permit linking proprietary applications with the License.

#### **GNU LESSER GENERAL PUBLIC LICENSE**

Version 2.1, February 1999

Copyright © 1991, 1999 Free Software Foundation, Inc.

59 Temple Place, Suite 330, Boston, MA 02111-1307 USA

Everyone is permitted to copy and distribute verbatim copies of this license document, but changing it is not allowed.

[This is the first released version of the Lesser GPL. It also counts as the successor of the GNU Library Public License, version 2, hence the version number 2.1.]

#### **Preamble**

The licenses for most software are designed to take away your freedom to share and change it. By contrast, the GNU General Public Licenses are intended to guarantee your freedom to share and change free software--to make sure the software is free for all its users.

This license, the Lesser General Public License, applies to some specially designated software packages--typically libraries--of the Free Software Foundation and other authors who decide to use it. You can use it too, but we suggest you first think carefully about whether this license or the ordinary General Public<br>License is the better strategy to use in any particular case, b

When we speak of free software, we are referring to freedom of use, not price. Our General Public Licenses are designed to make sure that you have the<br>freedom to distribute copies of free software (and charge for this serv change the software and use pieces of it in new free programs; and that you are informed that you can do these things.

To protect your rights, we need to make restrictions that forbid distributors to deny you these rights or to ask you to surrender these rights. These restrictions<br>translate to certain responsibilities for you if you distri

For example, if you distribute copies of the library, whether gratis or for a fee, you must give the recipients all the rights that we gave you. You must make<br>sure that they, too, receive or can get the source code. If you

We protect your rights with a two-step method: (1) we copyright the library, and (2) we offer you this license, which gives you legal permission to copy, distribute and/or modify the library.

To protect each distributor, we want to make it very clear that there is no warranty for the free library. Also, if the library is modified by someone else and passed on, the recipients should know that what they have is not the original version, so that the original author's reputation will not be affected by problems passed on, the resiprents sheard in

Finally, software patents pose a constant threat to the existence of any free program. We wish to make sure that a company cannot effectively restrict the<br>users of a free program by obtaining a restrictive license from a p

Most GNU software, including some libraries, is covered by the ordinary GNU General Public License. This license, the GNU Lesser General Public License,<br>applies to certain designated libraries, and is quite different from linking those libraries into non-free programs.

When a program is linked with a library, whether statically or using a shared library, the combination of the two is legally speaking a combined work, a<br>derivative of the original library. The ordinary General Public Licen

We call this license the "Lesser" General Public License because it does Less to protect the user's freedom than the ordinary General Public License. It also provides other free software developers Less of an advantage over competing non-free programs. These disadvantages are the reason we use the ordinary<br>General Public License for many libraries. However, the Lesser license p

For example, on rare occasions, there may be a special need to encourage the widest possible use of a certain library, so that it becomes a de-facto standard. To achieve this, non-free programs must be allowed to use the library. A more frequent case is that a free library does the same job as widely used non-free<br>libraries. In this case, there is little to gain by limiting the

In other cases, permission to use a particular library in non-free programs enables a greater number of people to use a large body of free software. For<br>example, permission to use the GNU C Library in non-free programs ena the GNU/Linux operating system.

Although the Lesser General Public License is Less protective of the users' freedom, it does ensure that the user of a program that is linked with the Library has the freedom and the wherewithal to run that program using a modified version of the Library.

The precise terms and conditions for copying, distribution and modification follow. Pay close attention to the difference between a "work based on the library" and a "work that uses the library". The former contains code derived from the library, whereas the latter must be combined with the library in order to run.

#### **GNU LESSER GENERAL PUBLIC LICENSE**

#### **TERMS AND CONDITIONS FOR COPYING, DISTRIBUTION AND MODIFICATION**

This License Agreement applies to any software library or other program which contains a notice placed by the copyright holder or other authorized party<br>saying it may be distributed under the terms of this Lesser General P

A "library" means a collection of software functions and/or data prepared so as to be conveniently linked with application programs (which use some of those functions and data) to form executables.

The "Library", below, refers to any such software library or work which has been distributed under these terms. A "work based on the Library" means either the Library or any derivative work under copyright law: that is to say, a work containing the Library or a portion of it, either verbatim or with modifications<br>and/or translated straightforwardly into another language. (He

"Source code" for a work means the preferred form of the work for making modifications to it. For a library, complete source code means all the source code for<br>all modules it contains, plus any associated interface definit

Activities other than copying, distribution and modification are not covered by this License; they are outside its scope. The act of running a program using the Library is not restricted, and output from such a program is covered only if its contents constitute a work based on the Library (independent of the use of the<br>Library in a tool for writing it). Whether that is true depend

1. You may copy and distribute verbatim copies of the Library's complete source code as you receive it, in any medium, provided that you conspicuously and appropriately publish on each copy an appropriate copyright notice and disclaimer of warranty; keep intact all the notices that refer to this License<br>and to the absence of any warranty; and distribute a copy of this Li

You may charge a fee for the physical act of transferring a copy, and you may at your option offer warranty protection in exchange for a fee.

- 2. You may modify your copy or copies of the Library or any portion of it, thus forming a work based on the Library, and copy and distribute such<br>modifications or work under the terms of Section 1 above, provided that you
	- a. The modified work must itself be a software library.
	- b. You must cause the files modified to carry prominent notices stating that you changed the files and the date of any change.
	- c. You must cause the whole of the work to be licensed at no charge to all third parties under the terms of this License.
	- d. If a facility in the modified Library refers to a function or a table of data to be supplied by an application program that uses the facility, other than as an argument passed when the facility is invoked, then you must make a good faith effort to ensure that, in the event an application does not<br>supply such function or table, the facility still operates, and performs whate

(For example, a function in a library to compute square roots has a purpose that is entirely well-defined independent of the application. Therefore,<br>Subsection 2d requires that any application-supplied function or table us the square root function must still compute square roots.)

These requirements apply to the modified work as a whole. If identifiable sections of that work are not derived from the Library, and can be reasonably considered independent and separate works in themselves, then this License, and its terms, do not apply to those sections when you distribute them as<br>separate works. But when you distribute the same sections as part of a w wrote it.

Thus, it is not the intent of this section to claim rights or contest your rights to work written entirely by you; rather, the intent is to exercise the right to control the distribution of derivative or collective works based on the Library.

In addition, mere aggregation of another work not based on the Library with the Library (or with a work based on the Library) on a volume of a storage<br>or distribution medium does not bring the other work under the scope of

3. You may opt to apply the terms of the ordinary GNU General Public License instead of this License to a given copy of the Library. To do this, you must alter all the notices that refer to this License, so that they refer to the ordinary GNU General Public License, version 2, instead of to this License. (If a<br>newer version than version 2 of the ordinary GNU General Public make any other change in these notices.

Once this change is made in a given copy, it is irreversible for that copy, so the ordinary GNU General Public License applies to all subsequent copies and derivative works made from that copy.

This option is useful when you wish to copy part of the code of the Library into a program that is not a library.

4. You may copy and distribute the Library (or a portion or derivative of it, under Section 2) in object code or executable form under the terms of Sections 1<br>and 2 above provided that you accompany it with the complete co terms of Sections 1 and 2 above on a medium customarily used for software interchange.

If distribution of object code is made by offering access to copy from a designated place, then offering equivalent access to copy the source code from<br>the same place satisfies the requirement to distribute the source code object code.

5. A program that contains no derivative of any portion of the Library, but is designed to work with the Library by being compiled or linked with it, is called a "work that uses the Library". Such a work, in isolation, is not a derivative work of the Library, and therefore falls outside the scope of this License.

However, linking a "work that uses the Library" with the Library creates an executable that is a derivative of the Library (because it contains portions of<br>the Library), rather than a "work that uses the library". The exec such executables.

When a "work that uses the Library" uses material from a header file that is part of the Library, the object code for the work may be a derivative work of<br>the Library even though the source code is not. Whether this is tru itself a library. The threshold for this to be true is not precisely defined by law.

If such an object file uses only numerical parameters, data structure layouts and accessors, and small macros and small inline functions (ten lines or less in length), then the use of the object file is unrestricted, regardless of whether it is legally a derivative work. (Executables containing this object code plus portions of the Library will still fall under Section 6.)

Otherwise, if the work is a derivative of the Library, you may distribute the object code for the work under the terms of Section 6. Any executables<br>containing that work also fall under Section 6, whether or not they are l

6. As an exception to the Sections above, you may also combine or link a "work that uses the Library" with the Library to produce a work containing

portions of the Library, and distribute that work under terms of your choice, provided that the terms permit modification of the work for the customer's own use and reverse engineering for debugging such modifications.

You must give prominent notice with each copy of the work that the Library is used in it and that the Library and its use are covered by this License. You<br>must supply a copy of this License. If the work during execution di

- Accompany the work with the complete corresponding machine-readable source code for the Library including whatever changes were used in the work (which must be distributed under Sections 1 and 2 above); and, if the work is an executable linked with the Library, with the complete<br>machine-readable "work that uses the Library", as object code and/or source co
- b. Use a suitable shared library mechanism for linking with the Library. A suitable mechanism is one that (1) uses at run time a copy of the library<br>already present on the user's computer system, rather than copying librar made with.
- c. Accompany the work with a written offer, valid for at least three years, to give the same user the materials specified in Subsection 6a, above, for a charge no more than the cost of performing this distribution.
- d. If distribution of the work is made by offering access to copy from a designated place, offer equivalent access to copy the above specified materials from the same place
- e. Verify that the user has already received a copy of these materials or that you have already sent this user a copy.

For an executable, the required form of the "work that uses the Library" must include any data and utility programs needed for reproducing the executable from it. However, as a special exception, the materials to be distributed need not include anything that is normally distributed (in either<br>source or binary form) with the major components (compiler, kernel, and component itself accompanies the executable.

It may happen that this requirement contradicts the license restrictions of other proprietary libraries that do not normally accompany the operating system. Such a contradiction means you cannot use both them and the Library together in an executable that you distribute.

- 7. You may place library facilities that are a work based on the Library side-by-side in a single library together with other library facilities not covered by<br>this License, and distribute such a combined library, provided
	- a. Accompany the combined library with a copy of the same work based on the Library, uncombined with any other library facilities. This must be distributed under the terms of the Sections above.
	- b. Give prominent notice with the combined library of the fact that part of it is a work based on the Library, and explaining where to find the accompanying uncombined form of the same work.
- 8. You may not copy, modify, sublicense, link with, or distribute the Library except as expressly provided under this License. Any attempt otherwise to copy,<br>modify, sublicense, link with, or distribute the Library is void received copies, or rights, from you under this License will not have their licenses terminated so long as such parties remain in full compliance.
- 9. You are not required to accept this License, since you have not signed it. However, nothing else grants you permission to modify or distribute the Library or its derivative works. These actions are prohibited by law if the Library or works based on it.
- 10. Each time you redistribute the Library (or any work based on the Library), the recipient automatically receives a license from the original licensor to copy,<br>distribute, link with or modify the Library subject to these
- If, as a consequence of a court judgment or allegation of patent infringement or for any other reason (not limited to patent issues), conditions are imposed on you (whether by court order, agreement or otherwise) that contradict the conditions of this License, they do not excuse you from the<br>conditions of this License. If you cannot distribute so as to satisfy simultan of the Library by all those who receive copies directly or indirectly through you, then the only way you could satisfy both it and this License would be to refrain entirely from distribution of the Library.

If any portion of this section is held invalid or unenforceable under any particular circumstance, the balance of the section is intended to apply, and the section as a whole is intended to apply in other circumstances.

It is not the purpose of this section to induce you to infringe any patents or other property right claims or to contest validity of any such claims; this section has the sole purpose of protecting the integrity of the free software distribution system which is implemented by public license practices. Many<br>people have made generous contributions to the wide range of software

This section is intended to make thoroughly clear what is believed to be a consequence of the rest of this License.

- 12. If the distribution and/or use of the Library is restricted in certain countries either by patents or by copyrighted interfaces, the original copyright holder<br>who places the Library under this License may add an explic
- 13. The Free Software Foundation may publish revised and/or new versions of the Lesser General Public License from time to time. Such new versions will<br>be similar in spirit to the present version, but may differ in detail number, you may choose any version ever published by the Free Software Foundation.
- 14. If you wish to incorporate parts of the Library into other free programs whose distribution conditions are incompatible with these, write to the author to ask for permission. For software which is copyrighted by the Fr sharing and reuse of software generally.

#### **NO WARRANTY**

.15. BECAUSE THE LIBRARY IS LICENSED FREE OF CHARGE, THERE IS NO WARRANTY FOR THE LIBRARY, TO THE EXTENT PERMITTED BY APPLICABLE LAW.<br>EXCEPT WHEN OTHERWISE STATED IN WRITING THE COPYRIGHT HOLDERS AND/OR OTHER PARTIES PROVI

YOU ASSUME THE COST OF ALL NECESSARY SERVICING, REPAIR OR CORRECTION.

16. IN NO EVENT UNLESS REQUIRED BY APPLICABLE LAW OR AGREED TO IN WRITING WILL ANY COPYRIGHT HOLDER, OR ANY OTHER PARTY WHO MAY MODIFY AND/OR REDISTRIBUTE THE LIBRARY AS PERMITTED ABOVE, BE LIABLE TO YOU FOR DAMAGES, INCLUDING ANY GENERAL, SPECIAL, INCIDENTAL OR<br>CONSEQUENTIAL DAMAGES ARISING OUT OF THE USE OR INABILITY TO USE THE LIBRARY (INCLUDING BUT NO RENDERED INACCURATE OR LOSSES SUSTAINED BY YOU OR THIRD PARTIES OR A FAILURE OF THE LIBRARY TO OPERATE WITH ANY OTHER SOFTWARE),<br>EVEN IF SUCH HOLDER OR OTHER PARTY HAS BEEN ADVISED OF THE POSSIBILITY OF SUCH DAMAGES.

END OF TERMS AND CONDITIONS

#### **How to Apply These Terms to Your New Libraries**

If you develop a new library, and you want it to be of the greatest possible use to the public, we recommend making it free software that everyone can<br>redistribute and change. You can do so by permitting redistribution und License).

To apply these terms, attach the following notices to the library. It is safest to attach them to the start of each source file to most effectively convey the<br>exclusion of warranty; and each file should have at least the "

1 April 1990

Lexmark International, Inc.

That's all there is to it!

## **Licensoplysninger**

Printersoftwaren indeholder:

- l Software, der er udviklet og ophavsretligt beskyttet af Dell og/eller tredjepart
- l Software, der er modificeret af Dell og licenseret i henhold til GNU GPL (General Public License) version 2 og GNU LGPL (Lesser General Public License) version 2.1
- l Software, der er licenseret i henhold til BSD-licensen og tilhørende garantierklæringer
- l Software, der delvis er baseret på Independent JPEG Groups arbejde.

Klik på titlen på det dokument, du ønsker at læse:

- l BSD-licens og -[garantierklæringer](file:///C:/data/CHM_OUT/systems/PRN810/DK/ug/ug_dk.chm/ug_dk/bsd.htm#45304)
- l [GNU-licens](file:///C:/data/CHM_OUT/systems/PRN810/DK/ug/ug_dk.chm/ug_dk/gnu.htm#47538)

Den Dell-modificerede og GNU-li**censerede software er gratis, og du må videredistribuere og/eller modificere den i henhold til betingelserne i de licenser, der<br>henvises til ovenfor. Licenserne giver dig ikke rettigheder ti** 

Da den GNU-licenserede software, som Dells modifikationer er baseret på, blev leveret uden garanti, leveres de Dell-modificerede versioner ligeledes uden garanti. Se ansvarsfraskrivelserne i de pågældende licenser, hvis du ønsker yderligere oplysninger.

Hvis du ønsker adgang til kildekodefilerne til den Dell-modificerede og GNU-licenserede software, skal du starte cd'en *Drivere og værktøjer*, der fulgte med<br>printeren, og klikke på **Kontakt til Dell e**ller læse afsnittet

# <span id="page-21-0"></span>**Vedligeholdelse af blækpatronen**

- [Udskiftning af blækpatronen](#page-21-1)
- [Justering af blækpatronen](#page-22-1)
- **[Rensning af blækdyserne](#page-23-0)**

**FORSIGTIG! Læs og følg sikkerhedsforskrifterne i** *brugerhåndbogen***, inden du udfører handlingerne i dette afsnit.** 

Dell-**blækpatroner kan kun fås gennem Dell. Du kan bestille nye blækpatroner på webstedet www.dell.com/supplies eller pr. telefon. Se "Bestilling af<br>forbrugsstoffer" i** *Brugerhåndbogen***, hvis du vil bestille pr. telefon.** 

Dell anbefaler, at du anvender Dell-**blækpatroner til printeren. Dell yder ikke garantidækning i forbindelse med problemer, som opstår ved brug af tilbehør,<br>varer eller dele, som ikke er fra Dell.** 

### <span id="page-21-1"></span>**Udskiftning af blækpatronen**

- 1. Tænd printeren.
- 2. Løft printerenheden, og placer scannerafstivningen mellem tapperne for at holde den åben.

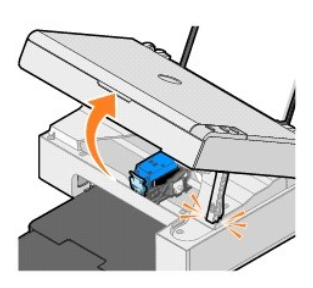

Blækpatronholderen flytter til og stopper ved isætningspositionen, medmindre printeren er i brug.

3. Tryk ned på blækpatronlåsen for at åbne blækpatrondækslet.

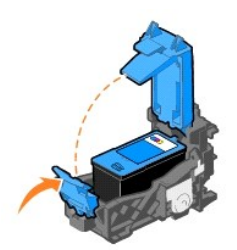

4. Fjern den brugte blækpatron.

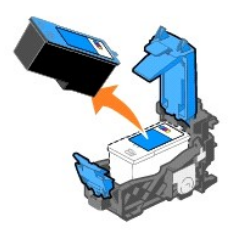

- 5. Bortskaf den brugte blækpatron på korrekt vis.
- 6. Hvis du er ved at installere en ny blækpatron, skal du fjerne mærkaten og den gennemsigtige tape bag på og i bunden af blækpatronen.

<span id="page-22-0"></span>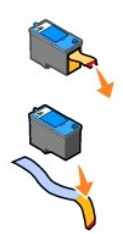

7. Indsæt den nye blækpatron.

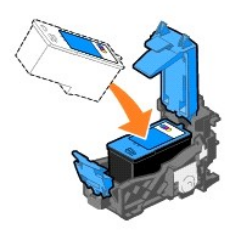

8. Luk blækpatrondækslet med et *klik*.

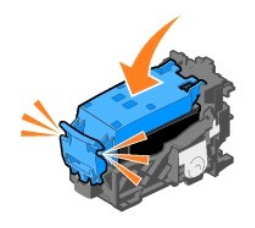

9. Løft printerenheden, og hold scannerafstivningen oppe, mens printerenheden sænkes, indtil den er helt lukket.

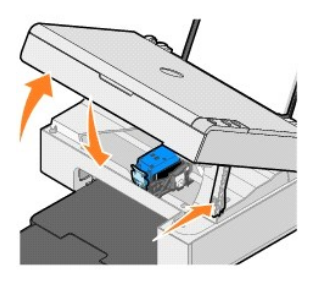

### <span id="page-22-1"></span>**Justering af blækpatronen**

Det kan være nødvendigt at justere blækpatronen, hvis tegnene ikke udskrives korrekt eller er justeret rigtigt ved venstre margen, eller hvis streger, der skulle være lodrette eller lige, er bølgeformede.

Sådan justeres blækpatronen:

- 1. Ilæg almindeligt papir. Se [Ilægning af papir](file:///C:/data/CHM_OUT/systems/PRN810/DK/ug/ug_dk.chm/ug_dk/about.htm#1006044) for at få yderligere oplysninger.
- 2. *Windows XP:* Klik på **Start**® **Kontrolpanel**® **Printere og anden hardware**® **Printere og faxenheder**.

*Windows 2000:* Klik på **Start**® **Indstillinger**® **Printere.** 

- <span id="page-23-1"></span>3. Højreklik på ikonet **Dell AIO 810**.
- 4. Klik på **Udskriftsindstillinger**.

Dialogboksen **Udskriftsindstillinger** åbnes.

- 5. Klik på fanen **Vedligeholdelse**.
- 6. Klik på **Juster blækpatron**.
- 7. Klik på **Udskriv**.

Der udskrives en justeringsside i blåt og sort.

8. Når justeringssiden er udskrevet, skal du placere den med forsiden nedad på scannerens glasplade. Sørg for, at det øverste venstre hjørne af sidens forside flugter med pilen på printeren.

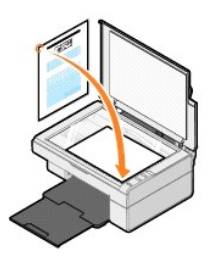

9. Tryk på knappen *.* 

Siden scannes. Når scanningen er udført, er blækpatronen justeret. Du kan kassere justeringssiden, efter at justeringen er udført.

### <span id="page-23-0"></span>**Rensning af blækdyserne**

Blækdyserne skal muligvis renses, hvis:

- l Der er hvide streger i grafikken eller udfyldte sorte områder.
- l Udskriften er udtværet eller for mørk.
- l Farverne blegner, ikke udskrives eller ikke udskrives helt.
- l Der er takker i lodrette streger, eller kanterne er grove.

#### Sådan renses dyserne på blækpatronen:

- 1. Ilæg almindeligt papir. Se [Ilægning af papir](file:///C:/data/CHM_OUT/systems/PRN810/DK/ug/ug_dk.chm/ug_dk/about.htm#1006044) for at få yderligere oplysninger.
- 2. *Windows XP:* Klik på **Start**® **Kontrolpanel**® **Printere og anden hardware**® **Printere og faxenheder**.

*Windows 2000:* Klik på Start→ Indstillinger→ Printere.

- 3. Højreklik på ikonet **Dell AIO 810**.
- 4. Klik på **Udskriftsindstillinger**.

Dialogboksen **Udskriftsindstillinger** åbnes.

- 5. Klik på fanen **Vedligeholdelse**.
- 6. Klik på **Rens blækpatron**.
- 7. Klik på **Rens igen**, hvis udskriftskvaliteten ikke er forbedret.
- 8. Udskriv dokumentet igen for at kontrollere, at udskriftskvaliteten er forbedret.
- 9. Hvis du stadigvæk ikke er tilfreds med udskriftskvaliteten, skal du aftørre blækdyserne og derefter udskrive dokumentet igen.

## **Udskrivning**

- **O** [Udskrivning af et dokument](#page-24-0)
- **O** [Udskrivning af fotos](#page-24-1)
- O Udskrivning af fotos uden ram

#### <span id="page-24-0"></span>**Udskrivning af et dokument**

- 1. Tænd computeren og printeren, og kontroller, at der er forbindelse mellem dem.
- 2. Ilæg papir med udskriftssiden opad. Se [Ilægning af papir](file:///C:/data/CHM_OUT/systems/PRN810/DK/ug/ug_dk.chm/ug_dk/about.htm#1006044) for at få yderligere oplysninger.

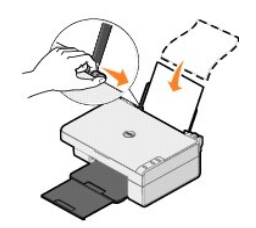

- 3. Klik på **Filer**® **Udskriv** i et åbent dokument.
- 4. Sådan tilpasses printerindstillingerne:
	- a. Klik på **Egenskaber**, **Indstillinger**, **Opsætning** eller **Udskriftsindstillinger** afhængigt af programmet og operativsystemet.

Dialogboksen **Udskriftsindstillinger** åbnes.

- b. Vælg udskriftskvalitet, udskrivningshastighed, papirstørrelse, medietype, udskrivning uden rammer, papirretning og antal kopier under fanen **Indstil printer**.
- c. Under fanen **Avanceret** kan du vælge tosidet udskrivning, speciallayout og indstillingen **Øg skarpheden af billedet automatisk**.
- d. Klik på **OK** nederst på skærmen for at vende tilbage til dialogboksen **Udskriv**, når du har foretaget de ønskede ændringer i **Udskriftsindstillinger**.
- 5. Klik på **OK** eller **Udskriv** afhængigt af programmet og operativsystemet.

#### <span id="page-24-1"></span>**Udskrivning af fotos**

- 1. Ilæg fotopapir med udskriftssiden (den glittede side) opad. Se [Retningslinjer for udskriftsmedier](file:///C:/data/CHM_OUT/systems/PRN810/DK/ug/ug_dk.chm/ug_dk/specs.htm#548440) for at få yderligere oplysninger.
- 2. Klik på **Filer→ Udskriv** i et åbent dokument.
- 3. Klik på **Udskriftsindstillinger**, **Egenskaber**, **Indstillinger** eller **Opsætning** afhængigt af programmet og operativsystemet.

Dialogboksen **Udskriftsindstillinger** åbnes.

**BEMÆRK!** Hvis du bruger Dell Picture Studio™, skal du vælge **Printerindstillinger** for at åbne **Egenskaber for printer**.

- 4. Vælg **Foto** under fanen **Indstil printer**, og vælg derefter de ønskede dpi-indstillinger for billedet i rullemenuen.
- 5. Vælg papirstørrelse, medietype, papirretning og antal kopier.

**BEMÆRK!** Det anbefales at bruge fotopapir eller glittet papir til udskrivning af fotos. Du kan kun udskrive med 4800 dpi på fotopapir og glittet papir.

- 6. Klik på **OK**, når du er færdig med at tilpasse printerindstillingerne.
- 7. Klik på **OK** eller **Udskriv** afhængigt af programmet og operativsystemet.
- 8. Fjern fotoene, efterhånden som de kommer ud fra printeren, for at forhindre, at de klistrer sammen eller bliver udtværede.

**BEMÆRK!** Vent, til udskrifterne er helt tørre (12-24 timer afhængigt af omgivelserne), før du anbringer dem i et fotoalbum eller en ramme, der ikke er selvklæbende. På denne måde holder dine udskrifter længere.

#### <span id="page-24-2"></span>**Udskrivning af fotos uden rammer**

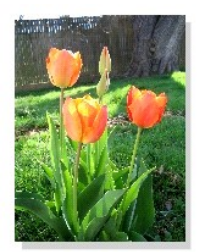

- 1. Læg fotopapir eller glittet papir i printeren med udskriftssiden opad for at opnå det bedste resultat. Se <u>[Retningslinjer for udskriftsmedier](file:///C:/data/CHM_OUT/systems/PRN810/DK/ug/ug_dk.chm/ug_dk/specs.htm#548440)</u> for at få<br>yderligere oplysninger.
- 2. Klik på **Filer**® **Udskriv** i et åbent dokument.
- 3. Klik på **Udskriftsindstillinger**, **Egenskaber**, **Indstillinger** eller **Opsætning** afhængigt af programmet og operativsystemet.

Dialogboksen **Udskriftsindstillinger** åbnes.

- 4. Vælg **Foto** under fanen **Indstil printer**, og vælg derefter de ønskede dpi-indstillinger for billedet i rullemenuen.
- 5. Marker afkrydsningsfeltet **Uden rammer**, og vælg medietype, fotoretning og det ønskede antal kopier.

**BEMÆRK!** Det anbefales at bruge fotopapir eller glittet papir til udskrivning af fotos. Du kan kun udskrive med 4800 dpi på fotopapir og glittet papir.

- 6. Vælg papirstørrelsen for udskrivning uden rammer i rullemenuen under fanen **Avanceret**, og klik på **OK**.
- 7. Klik på **OK** eller **Udskriv** afhængigt af programmet og operativsystemet.

# **Lovgivningsmæssige oplysninger**

- CE-[erklæring](#page-26-0) (EU)
- [Overensstemmelse med ENERGY STAR](#page-27-0)<sup>®</sup>
- [WEEE-direktiv \(Waste from Electrical and Electronic Equipment\)](#page-31-0)

EMI (elektromagnetisk interferens) er ethvert signal eller enhver udladning, som ud**sträles i det frie rum eller ledes langs strø**m (fuller ledes langs from the funder det information efformation of funder in the standable

EMC (elektromagnetisk kompatibilitet) er udtryk for elektroniske komponenters <mark>evne til at fungere korrekt sammen i det elektroniske miljø. Selvom dette</mark> udstyr<br>er designet og bestemt til at overholde de gængse, fastlagte

- l Drej modtagerantennen.
- l Placer enheden anderledes i forhold til modtageren.
- l Flyt enheden væk fra modtageren.
- l Tilslut enheden i en anden kontakt, så enheden og modtageren befinder sig i forskellige kredsløb.

Kontakt eventuelt en medarbejder fra DellTs afdeling for teknisk support eller en erfaren radio/tv-tekniker, hvis du vil have flere løsningsforslag.

DellT-printere er beregnede, afprøvede og klassificerede til deres tiltænkte elektromagnetiske forhold. Sådanne klassifikationer af det elektromagnetiske miljø henviser normalt til følgende harmoniserede definitioner:

- l Klasse A er typisk beregnet for forretnings- eller industrimiljøer.
- l Klasse B er typisk beregnet for boligmiljøer.

Informationsteknologisk udstyr, herunder ydre enheder, udvidelseskort, printere, I/O-enheder (Input/Output), skærme osv., som er indbygget i eller tilsluttet<br>computeren, bør passe med computerens klassificering af elektrom

BEMÆRK! Produktændringer eller -modifikationer, som ikke udtrykkeligt er godkendt af DellT Inc., kan gør din brug af dette udstyr ulovligt.

**Meddelelse om skærmede signalkabler:** Năr du slutter ydre enheder til en DellT-enhed, bør du kun anvende skærmede kabler for at reducere risikoen for<br>interferens med radiokommunikationstjenester. Brug af skærmede kabler s ekstraudstyr.

Dell har fastsat, at dette produkt er et harmoniseret EMI/EMC klasse B produkt. Følgende afsnit indeholder landespecifikke oplysninger.

#### <span id="page-26-0"></span>**CE-erklæring (EU)**

#### **EU, Klasse B**

Denne DellT-enhed er en Klasse B-enhed til anvendelse i et typisk boligområde.

En "Overensstemmelseserklæring" i henhold til forudgående direktiver og standarder er udarbejdet og arkiveret hos DellT Inc. Products Europe BV, Limerick, Irland.

# <span id="page-27-0"></span>**Overensstemmelse med ENERGY STAR®**

Ethvert Dell-produkt med ENERGY STAR®-mærket på produktet eller i startskærmbilledet er i overensstemmelse med EPA-krav (Environmental Protection Agency) ENERGY STAR®, som er konfigureret ved levering fra Dell. Du kan også reducere elforbruget og dettes bivirkninger ved at slukke for produktet, når det<br>ikke anvendes i længere tid, f.eks. om natten og i weekender.

### **WEEE-direktiv (Waste from Electrical and Electronic Equipment)**

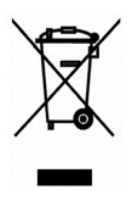

I EU angiver denne etiket, at produktet ikke m**e** bortskaffes sammen med husholdningsaffald. Det skal afleveres p**e** en facilitet, som er ansvarlig for<br>gendannelse og genbrug. Oplysninger om ansvarlig genbrug af dette prod

### **توجيه الأجهزة الكهربائية والإلكترونية المستهلكة (WEEE(**

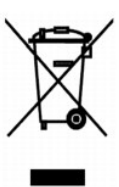

في الاكدا الأوروبي، يثير هذا لملص أنه لا ينغي التخلص من فاستخدم المناسخ المناسم المعالم المندم المن المنداد وإعلاة الصلح على معلمات حل كلوة إعادة تصنع هذا المنتع على نحو سنورل في بلك المراء والمنفوف المنتج على نحو سنورا في .**www.euro.dell.com/recycling** :الموقع

#### **Diretiva WEEE (Waste from Electrical and Electronic Equipment)**

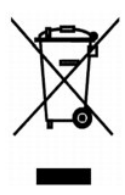

Na União Européia, essa etiqueta indica que o produto não deve ser descartado junto com o lixo normal. Ele deve ser depositado em uma instalação apropriada para coleta e reciclagem. Para obter informações sobre como reciclar este produto de forma responsável em seu país, visite: **www.euro.dell.com/recycling**.

### **Směrnice o odpadních elektrických a elektronických zařízeních (WEEE)**

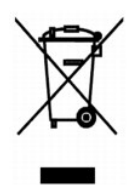

V Evropské unii tento štítek označuje, že tento produkt nesmí být likvidován s běžným komunálním odpadem. Je třeba předat jej do příslušného zařízení za účelem renovace a recyklace. Informace o recyklaci tohoto produktu ve vaší zemi naleznete na adrese: **www.euro.dell.com/recycling**.

#### **Richtlijn WEEE, afdanken van elektrische en elektronische apparaten**

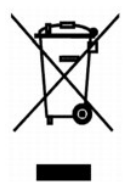

In de Europese Unie geeft dit label aan dit product niet via huishoudelijk afval mag worden afgedankt. Het moet gedeponeerd worden bij een daarvoor<br>geschikte voorziening zodat recuperatie en recyclage mogelijk zijn. Raadpl

#### **Waste Electrical and Electronic Equipment (WEEE) Directive**

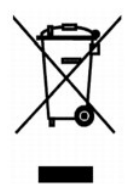

In the European Union, this label indicates that this product should not be disposed of with household waste. It should be deposited at an appropriate facility<br>to enable recovery and recycling. For information on how to re

### **WEEE-direktiivi käytöstä poistettujen laitteiden hävittämisestä**

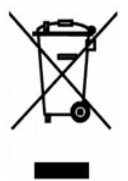

Euroopan unionissa tämä merkintä kertoo, että tuote tulee hävittää kotitalousjätteen mukana. Se tulee hävittää niin, että se voidaan noutaa ja siirtää<br>kierrätykseen. Lisätietoja maakohtaisesta jätteenkäsittelyohjeista on s

### **Directive sur les déchets d'équipements électriques et électroniques (DEEE)**

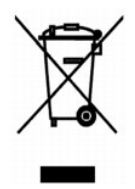

Dans l'Union européenne, cette étiquette indique que le produit ne doit pas être mis au rebus avec des déchets ménagers. Vous devez le déposer dans un lieu destiné à la récupération et au recyclage de tels déchets. Pour de plus amples informations sur le recyclage de ce produit dans votre pays, vous pouvez<br>consulter notre site à l'adresse suivante : www.euro.dell.com/rec

### **Richtlinie für Abfall von elektrischen und elektronischen Geräten (WEEE)**

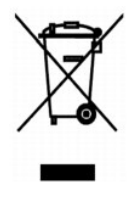

In der Europäischen Union bedeutet diese Markierung, dass dieses Produkt nicht mit dem Hausmüll entsorgt werden sollte. Es sollte zu einer sachgemäßen<br>Einrichtung gebracht werden, um Wiedergewinnung und Recycling zu ermögl

### **Οδηγία σχετικά με τα απόβλητα ειδών ηλεκτρικού και ηλεκτρονικού εξοπλισμού (WEEE)**

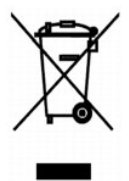

Στην Ευρωπαϊκή Ένωση, η ετικέτα αυτή δηλώνει ότι το προϊόν δεν πρέπει να απορρίπτεται με τα οικιακά απορρίμματα. Πρέπει να τοποθετηθεί στις κατάλληλες<br>εγκαταστάσεις για συλλογή και ανακύκλωση. Για πληροφορίες σχετικά με τ τοποθεσία: **www.euro.dell.com/recycling**.

**Waste Electrical and Electronic Equipment (WEEE) Directive**

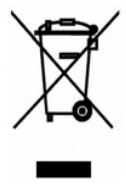

### **Direttiva WEEE (Waste from Electrical and Electronic Equipment)**

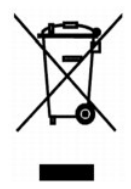

Nell'Unione Europea, questa etichetta indica che il prodotto non deve essere smaltito insieme ai rifiuti solidi urbani. Il prodotto deve essere depositato in un<br>impianto appropriato per consentirne il recupero e il ricicla

### **EE-direktivet (direktivet om elektrisk og elektronisk avfall)**

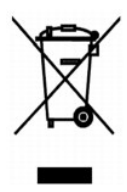

I EU indikerer dette merket at dette produktet ikke skal kastes sammen med vanlig restavfall. Det bшr avhendes ved et egnet anlegg slik at det kan gjenvinnes og resirkuleres. Du finner mer informasjon om hvordan du kan resirkulere dette produktet pе en sikker mеte i ditt land, pе **www.euro.dell.com/recycling**.

### **Dyrektywa w sprawie zużytego sprzętu elektrycznego i elektronicznego (WEEE)**

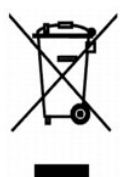

W Unii Europejskiej etykieta ta oznacza, że tego produktu nie należy wyrzucać wraz z odpadami z gospodarstwa domowego. Należy go przekazać do odpowiedniego zakładu, gdzie zostanie poddany odzyskowi i recyklingowi. Informacje o sposobie odpowiedzialnego recyklingu tego produktu w danym kraju<br>można znaleźć pod adresem **www.euro.dell.com/recycling**.

### **Инструкция по обращению с отходами электрического и электронного оборудования (WEEE)**

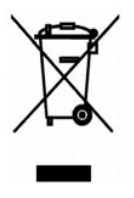

В пределах Европейского союза эта эмблема означает запрет на утилизацию данного устройства совместно с бытовым мусором.Его утилизация должна<br>производиться путем передачи в соответствующую службу для последующего восстанов

### **Directiva sobre el desecho de material eléctrico y electrónico (WEEE)**

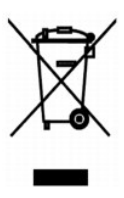

En la Unión Europea, esta etiqueta indica que la eliminación de este producto no se puede hacer junto con el desecho doméstico. Se debe depositar en una<br>instalación apropiada que facilite la recuperación y el reciclado. Pa país, visite el sitio Web: **www.euro.dell.com/recycling**.

#### **WEEE-direktivet (Waste from Electrical and Electronic Equipment)**

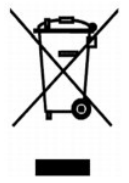

Inom EU indikerar den här etiketten att produkten får inte slängas med hushållsavfall. Den ska lämnas in på en återvinningsstation. Information om hur<br>produkten återvinns i ditt land finns på: www.e**uro.dell.com/recycling** 

### <span id="page-31-0"></span>**Atık Elektrikli ve Elektronik Donanımlar (WEEE) Direktifi**

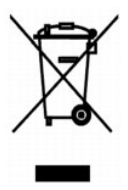

Avrupa Birliğinde, bu etiket bu ürünün ev atıkları ile birlikte atılmaması gerektiğini belirtir. Kurtarılabilmesi ve geri dönüştürülebilmesi için uygun bir tesise bırakılmalıdır. Bu ürünün ülkenizde sorumlu bir şekilde nasıl geri dönüştürüleceği ile ilgili bilgiler için, lütfen bu web adresini ziyaret edin:<br>**www.euro.dell.com/recycling**.

### **Scanning**

- [Scanning af fotos](#page-32-0)
- [Scanning af flere sider eller billeder](#page-33-0)
- **•** [Redigering af scannet tekst ved hjælp af OCR \(Optical Character Recognition\)](#page-34-0)
- [Lagring af et billede på computeren](#page-34-1)
- [Afsendelse af et scannet billede eller dokument via e-mail](#page-35-0)
- **•** [Forstørrelse og reduktion af billeder og dokumenter](#page-35-1)

Du kan scanne med printeren ved hjælp af printerens betjeningspanel eller computeren.

- 1. Tænd computeren og printeren, og kontroller, at der er forbindelse mellem dem.
- 2. Åbn topdækslet.
- 3. Læg det dokument, der skal scannes, med forsiden nedad på scannerens glasplade. Sørg for, at det øverste venstre hjørne af dokumentets forside flugter med pilen på printeren.

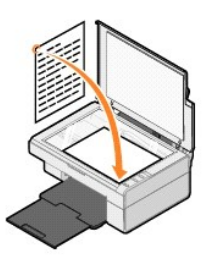

- 4. Luk topdækslet.
- 5. Åbn Dell All-In-One Center (Alt-i-en) ved at klikke på Start→ Programmer eller Alle programmer→ Dell-printere→ Dell AIO 810→ Dell All-In-One **Center (Alt-i-en)**.

**Dell All-In-One Center (Alt-i-en)** åbnes.

**BEMÆRK!** Du kan også åbne **Dell All-In-One Center (Alt-i-en)** fra printerens betjeningspanel ved at trykke på knappen **Scan** . Computeren åbner **Dell All-In-One Center (Alt-i-en)**.

6. I rullemenuen **Send scannet billede til:** skal du vælge et program som destination for scanningen. Vælg f.eks. **Fax** for at scanne et billede, du vil faxe.

**BEMÆRK!** Hvis det program, du ønsker at bruge, ikke findes på listen, skal du vælge **Søg efter flere…** i rullemenuen. På det næste skærmbillede skal du<br>klikke på **Tilføj** for at finde programmet og føje det til listen.

- 7. Tilpasning af scanningsindstillingerne.
- 8. Klik på **Scan nu** for at fuldføre scanningen.

#### <span id="page-32-0"></span>**Scanning af fotos**

- 1. Tænd computeren og printeren, og kontroller, at der er forbindelse mellem dem.
- 2. Åbn topdækslet.
- 3. Læg det foto, der skal scannes, med forsiden nedad på scannerens glasplade. Sørg for, at det øverste venstre hjørne af fotoets forside flugter med pilen på printeren.

Ved papirretningen Stående: Ved papirretningen Liggende:

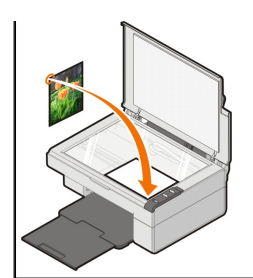

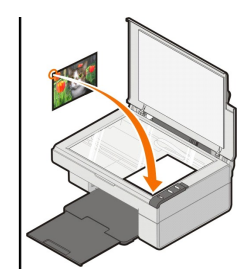

- 4. Luk topdækslet.
- 5. Åbn Dell All-In-One Center (Alt-i-en) ved at klikke på Start→ Programmer eller Alle programmer→ Dell-printere→ Dell AIO 810→ Dell All-In-One **Center (Alt-i-en)**.

**Dell All-In-One Center (Alt-i-en)** åbnes.

**BEMÆRK!** Du kan også åbne **Dell All-In-One Center (Alt-i-en)** fra printerens betjeningspanel ved at trykke på knappen **Scan** . Computeren åbner **Dell All-In-One Center (Alt-i-en)**.

- 6. Klik på **Vis udskrift nu** for at se det scannede billede.
- 7. Tilpas den punkterede linje rundt om den del af billedet, som du vil scanne.
- 8. I rullemenuen **Send scannet billede til:** skal du vælge det ønskede program.

**BEMÆRK!** Hvis det program, du ønsker at bruge, ikke findes på listen, skal du vælge **Søg efter flere…** i rullemenuen. På det næste skærmbillede skal du<br>klikke på **Tilføj** for at finde programmet og føje det til listen.

- 9. Udfør de ønskede ændringer.
- 10. Klik på **Scan nu**, når du er færdig med at tilpasse billedet.

Når dokumentet er færdigbehandlet, åbnes det valgte program.

#### <span id="page-33-0"></span>**Scanning af flere sider eller billeder**

- 1. Tænd computeren og printeren, og kontroller, at der er forbindelse mellem dem.
- 2. Åbn topdækslet.
- 3. Læg det første emne, der skal scannes, med forsiden nedad på scannerens glasplade. Sørg for, at det øverste venstre hjørne af arkets forside flugter<br>med pilen på printeren.

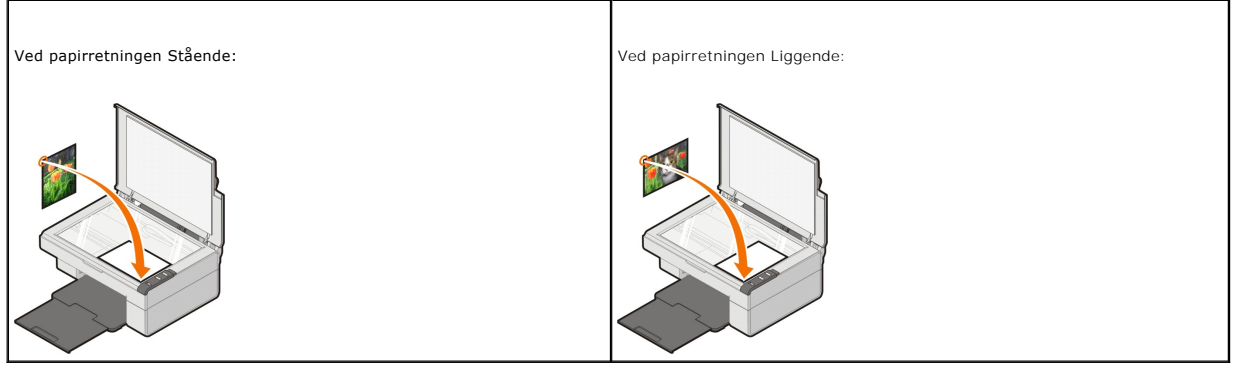

- 4. Luk topdækslet.
- 5. Åbn Dell All-In-One Center (Alt-i-en) ved at klikke på **Start**® **Programmer** eller **Alle programmer**® **Dell-printere**® **Dell AIO 810**® **Dell All-In-One Center (Alt-i-en)**.

**Dell All-In-One Center (Alt-i-en)** åbnes.

**BEMÆRK!** Du kan også åbne Dell All-In-One Center (Alt-i-en) fra printerens betjeningspanel ved at trykke på knappen Scan <sup>2</sup>. Computeren åbner **Dell All-In-One Center (Alt-i-en)**.

- 6. I rullemenuen **Send scannet billede til:** skal du vælge et program som destination for scanningen.
- **BEMÆRK!** Hvis det program, du ønsker at bruge, ikke findes på listen, skal du vælge **Søg efter flere…** i rullemenuen. På det næste skærmbillede skal du<br>klikke på **Tilføj** for at finde programmet og føje det til listen.
- 7. Klik på **Vis flere scanningsindstillinger** i afsnittet **Scan**, og klik derefter på knappen **Avanceret**.
- 8. Marker afkrydsningsfeltet **Scan flere objekter før output** under fanen **Scan**.
- 9. Klik på **OK**.
- 10. Klik på **Scan nu**, når du er færdig med at tilpasse indstillingerne.

Når du har scannet den første side, bliver du bedt om at ilægge den næste side.

- 11. Læg næste ark på scannerens glasplade, og klik på **Ja**. Fortsæt, indtil du har scannet alle sider.
- 12. Klik på **Nej**, når du er færdig. Programmet åbnes med de scannede sider.

### <span id="page-34-0"></span>**Redigering af scannet tekst ved hjælp af OCR (Optical Character Recognition)**

OCR-software (Optical Character Recognition) konverterer et scannet billede til tekst, der kan redigeres i et tekstbehandlingsprogram.

**BEMÆRK!** Til kunder, der bruger japanske eller kinesiske tegnsystemer: Kontroller, at der er installeret OCR-s**oftware på computeren. Der fulgte OCR-**<br>software med printeren, og den burde være installeret samtidig med pri

- 1. Åbn topdækslet.
- 2. Læg det dokument, der skal scannes, med forsiden nedad på scannerens glasplade. Sørg for, at det øverste venstre hjørne af dokumentets forside flugter med pilen på printeren.

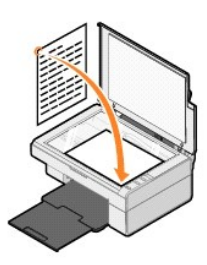

- 3. Luk topdækslet.
- 4. Åbn Dell All-In-One Center (Alt-i-en) ved at klikke på **Start**® **Programmer** eller **Alle programmer**® **Dell-printere**® **Dell AIO 810**® **Dell All-In-One Center (Alt-i-en)**.

**Dell All-In-One Center (Alt-i-en)** åbnes.

- **BEMÆRK!** Du kan også åbne Dell All-In-One Center (Alt-i-en) fra printerens betjeningspanel ved at trykke på knappen Scan <sup>22</sup>. Computeren åbner **Dell All-In-One Center (Alt-i-en)**.
- 5. I rullemenuen **Send scannet billede til:** skal du vælge et tekstbehandlingsprogram.

**BEMÆRK!** Hvis det program, du ønsker at bruge, ikke findes på listen, skal du vælge **Søg efter flere…** i rullemenuen. På det næste skærmbillede skal du<br>klikke på **Tilføj** for at finde programmet og føje det til listen.

6. Klik på **Vis flere scanningsindstillinger**, og klik derefter på knappen **Avanceret**.

Dialogboksen Avancerede scanningsindstillinger åbnes.

- 7. Sørg for, at afkrydsningsfeltet **Konverter scannet objekt til tekst (OCR)** er markeret.
- 8. Klik på **OK**.
- 9. Klik på **Scan nu**.

Den scannede tekst vises.

### <span id="page-34-1"></span>**Lagring af et billede på computeren**

1. Klik på **Start**® **Programmer** eller **Alle programmer**® **Dell-printere**® **Dell AIO 810**® **Dell All-In-One Center (Alt-i-en)**.

**Dell All-In-One Center (Alt-i-en)** åbnes.

- 2. Klik på **Gem et billede på computeren** i afsnittet **Produktivitetsværktøjer**.
- 3. Følg vejledningen på skærmen.

### <span id="page-35-0"></span>**Afsendelse af et scannet billede eller dokument via e-mail**

Sådan sendes scannede billeder eller dokumenter via e-mail:

- 1. Åbn topdækslet.
- 2. Læg dokumentet eller fotoet med forsiden nedad på scannerens glasplade. Sørg for, at det øverste venstre hjørne af emnets forside flugter med pilen på printeren.

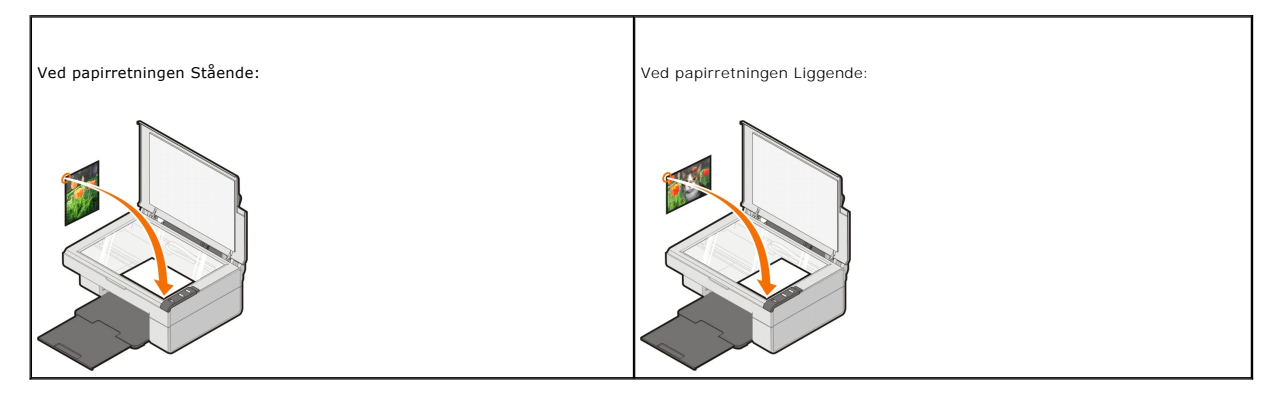

- 3. Luk topdækslet.
- 4. Klik på **Start**® **Programmer** eller **Alle programmer**® **Dell-printere**® **Dell AIO 810**® **Dell All-In-One Center (Alt-i-en)**.

**Dell All-In-One Center (Alt-i-en)** åbnes.

**BEMÆRK!** Du kan også åbne Dell All-In-One Center (Alt-i-en) fra printerens betjeningspanel ved at trykke på knappen Scan <sup>2</sup>. Computeren åbner **Dell All-In-One Center (Alt-i-en)**.

- 5. Klik på **Vis udskrift nu**.
- 6. Klik på **Send et billede eller dokument via e-mail** i afsnittet **Produktivitetsværktøjer**.
- 7. Foretag et valg i menuen **Hvad skal scannes?**
- 8. Følg vejledningen på skærmen for at gøre billedet klar til afsendelse via e-mail.
- 9. Klik på **Næste**.
- 10. Åbn et e-mail-program, skriv en meddelelse, der skal følge med det vedhæftede foto, og send det derefter.

**BEMÆRK!** Se i hjælpen til e-mail-programmet, hvis du er i tvivl om, hvordan du sender en vedhæftet fil.

### <span id="page-35-1"></span>**Forstørrelse og reduktion af billeder og dokumenter**

Hvis du anvender printeren *med* en computer, kan du forstørre eller reducere dokumentet med 25-400% ved hjælp af Dell All-In-One Center (Alt-i-en).

- 1. Ilæg papir. Se *Ilægning af papir* for at få yderligere oplysninger.
- 2. Åbn topdækslet.
- 3. Læg dokumentet eller fotoet med forsiden nedad på scannerens glasplade. Sørg for, at det øverste venstre hjørne af emnets forside flugter med pilen på printeren.

Ved papirretningen Stående: Ved papirretningen Liggende:

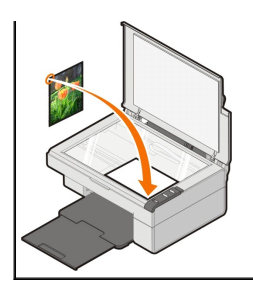

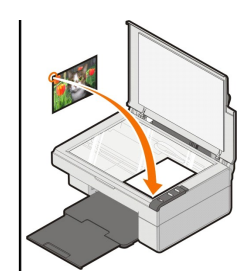

- 4. Luk topdækslet.
- 5. Klik på **Start**® **Programmer** eller **Alle programmer**® **Dell-printere**® **Dell AIO 810**® **Dell All-In-One Center (Alt-i-en)**.

**Dell All-In-One Center (Alt-i-en)** åbnes.

**BEMÆRK!** Du kan også åbne **Dell All-In-One Center (Alt-i-en)** fra printerens betjeningspanel ved at trykke på knappen **Scan** . Computeren åbner **Dell All-In-One Center (Alt-i-en)**.

- 6. Klik på **Vis udskrift nu**.
- 7. Vælg **Forstør eller reducer et billede** i afsnittet **Produktivitetsværktøjer**.
- 8. Følg vejledningen på skærmen for at vælge størrelsen på det nye billede.
- 9. Klik på **Udskriv nu**, når du er færdig med at tilpasse billedet.

### **Om softwaren**

- [Brug af Dell All-In-One Center \(Alt-i-en\)](#page-37-0)
- **O** [Brug af Udskriftsindstillinger](#page-38-0)
- **[Brug af Dell Picture Studio](#page-39-0)**
- [Dell Ink Management System](#page-39-1)
- [Fjernelse og geninstallation af software](#page-40-0)

Printersoftwaren omfatter:

- l **Dell All-In-One Center (Alt-i-en)** giver dig mulighed for at udføre forskellige scannings-, kopierings, fax- og udskriftsopgaver med netop scannede eller tidligere gemte dokumenter og billeder.
- l **Udskriftsindstillinger** giver dig mulighed for at justere printerindstillinger.
- l **Dell Picture Studio** giver dig mulighed for at håndtere, redigere, vise, udskrive og konvertere fotos og andre billedtyper.
- l **Dell Ink Management System™**  advarer dig, når printeren er ved at løbe tør for blæk.

### <span id="page-37-0"></span>**Brug af Dell All-In-One Center (Alt-i-en)**

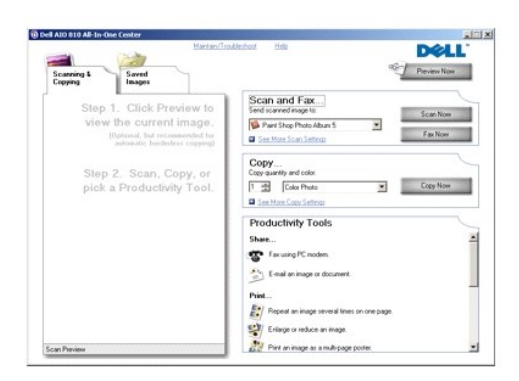

Med **Dell All-In-One Center (Alt-i-en)** kan du:

- l Scanne, kopiere, faxe og bruge produktivitetsværktøjer.
- l Vælge, hvor det scannede billede skal sendes til.
- l Vælge antal kopier og farve.
- l Få adgang til oplysninger om fejlfinding og vedligeholdelse.
- l Få vist de billeder, du ønsker at udskrive eller kopiere.
- l Håndtere fotos kopiere dem til mapper, udskrive dem og udføre kreative kopieringsopgaver.

Sådan åbnes **Dell All-In-One Center (Alt-i-en)**:

Klik på **Start**® **Programmer** eller **Alle programmer**® **Dell-printere**® **Dell AIO 810**® **Dell All-In-One Center (Alt-i-en)**.

Dell All-In-One Center (Alt-i-en) indeholder fire hovedafsnit: **Scan og Fax, Kopier, Produktivitetsværktøjer** og **Vis udskrift**.

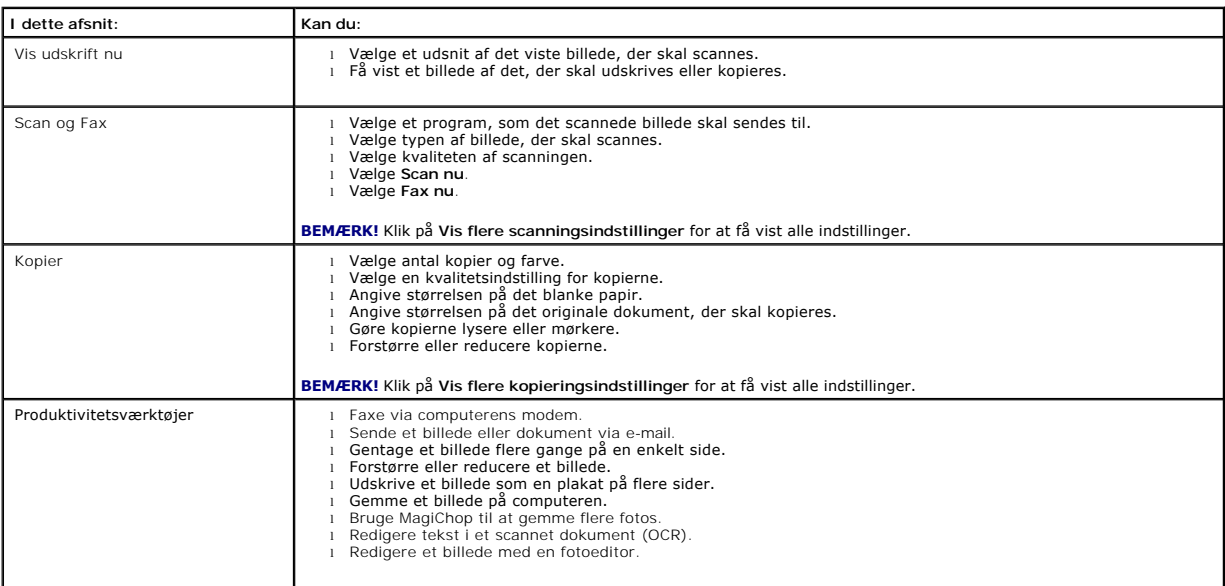

Klik på **Hjælp** i Dell All-In-One Center (Alt-i-en) for at få yderligere oplysninger om Dell All-In-One Center (Alt-i-en).

#### <span id="page-38-0"></span>**Brug af Udskriftsindstillinger**

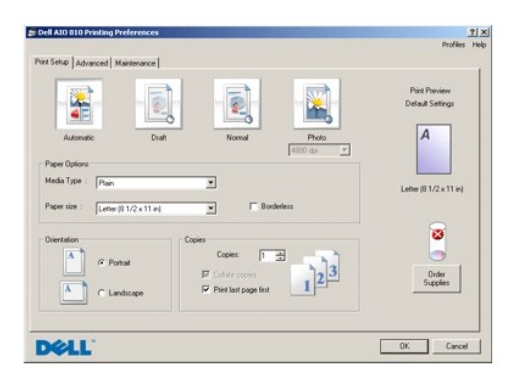

**Udskriftsindstillinger** giver dig mulighed for at redigere forskellige printerindstillinger. Du kan redigere printerindstillingerne i **Udskriftsindstillinger, afhængigt**<br>af hvilken opgave du vil udføre.

#### Sådan åbnes **Udskriftsindstillinger**:

1. Klik på **Filer**® **Udskriv** i et åbent dokument.

Dialogboksen **Udskriv** åbnes.

2. Klik på **Udskriftsindstillinger**, **Egenskaber**, **Indstillinger** eller **Opsætning** i dialogboksen **Udskriv** afhængigt af programmet og operativsystemet. Dialogboksen **Udskriftsindstillinger** åbnes.

Sådan åbnes **Udskriftsindstillinger** uden et åbent dokument:

- 1. I Windows XP: Klik på **Start**® **Kontrolpanel**® **Printere og anden hardware**® **Printere og faxenheder**.
- Windows 2000: Klik på **Start**® **Indstilligner**® **Printere**.
- 2. Højreklik på printerikonet, og vælg derefter **Udskriftsindstillinger**.

**BEMÆRK!** Ændringer af printerindstillingerne, som du foretager via mappen Printere, bliver standardindstillinger for de fleste programmer.

#### **Fanerne i Udskriftsindstillinger**

**Udskriftsindstillinger** indeholder tre hovedfaner.

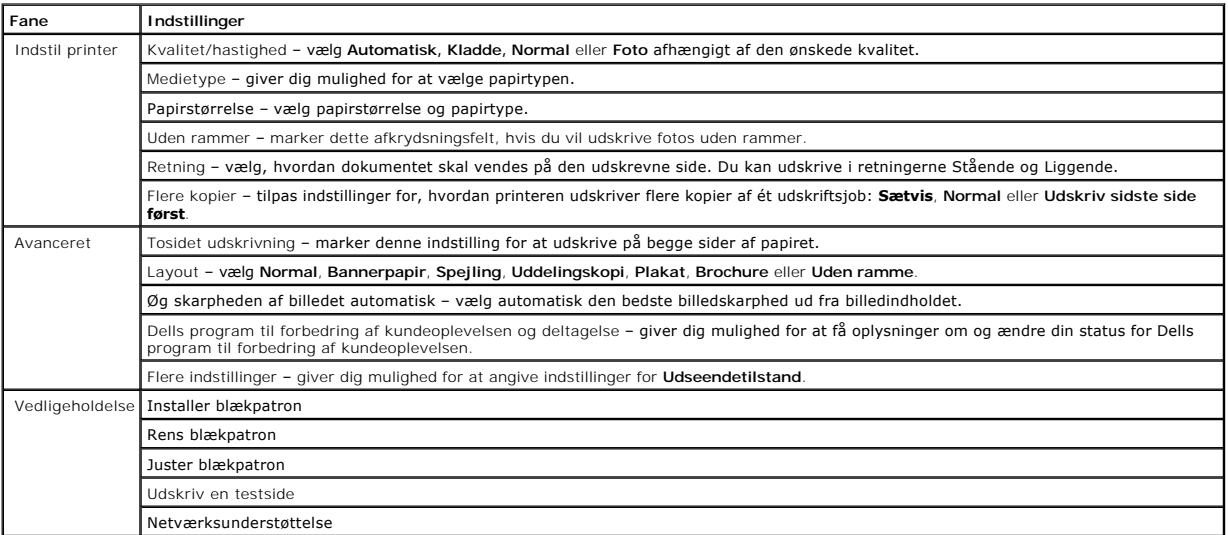

#### <span id="page-39-0"></span>**Brug af Dell Picture Studio**

I Dell Picture Studio kan du lære om digital fotografering, samt hvordan du organiserer, opretter og udskriver fotos. Dell Picture Studio består af to dele:

1 Paint Shop Photo Album 5

Klik på **Start**® **Programmer** eller **Alle programmer**® **Dell Picture Studio 3**® **Paint Shop Photo Album 5**® **Paint Shop Photo Album 5**.

l Paint Shop Pro Studio

Klik på **Start**® **Programmer** eller **Alle programmer**® **Dell Picture Studio 3**® **Paint Shop Pro Studio**® **Jasc Paint Shop Pro Studio**.

**BEMÆRK!** Afhængigt af operativsystemet er ét eller begge disse programmer muligvis ikke tilgængelige.

#### <span id="page-39-1"></span>**Dell Ink Management System**

När du foretager en udskrivning, äbnes der et statusvindue for udskrivningen, som viser forløbet af udskrivningen samt den resterende mængde blæk og det<br>omtrentlige antal sider, der kan udskrives, før blækpatronen er tom. udfører.

Når blækniveauet er lavt, vises advarslen **Blækbeholdning snart tom** på skærmen, når du vil udskrive. Denne advarsel vises, hver gang du udskriver, indtil der installeres en ny blækpatron. Du kan få flere oplysninger om, hvordan du udskifter en blækpatron, i afsnittet [Udskiftning af blækpatronen](file:///C:/data/CHM_OUT/systems/PRN810/DK/ug/ug_dk.chm/ug_dk/mainten.htm#1111976).

Når blækpatronen er tom, vises vinduet **Reservetank** på skærmen, når du prøver at udskrive. Hvis du fortsætter udskrivningen, bliver resultatet muligvis ikke som forventet.

<span id="page-40-1"></span>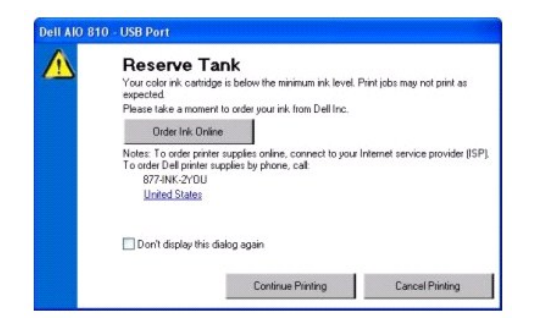

### <span id="page-40-0"></span>**Fjernelse og geninstallation af software**

Prøv at af- og geninstallere printersoftwaren, hvis printeren ikke fungerer korrekt, eller hvis der vises fejlmeddelelser under anvendelsen af printeren.

- 1. Klik på **Start**® **Programmer** eller **Alle programmer**® **Dell-printere**® **Dell AIO 810**® **Afinstaller Dell AIO 810.**
- 2. Følg vejledningen på skærmen.
- 3. Genstart computeren.
- 4. Isæt cd'en *Drivere og værktøjer*, og følg vejledningen på skærmen.

Hvis installationsvinduet ikke åbnes:

- a. *Windows XP*: Klik på **Start**® **Denne computer**.
	- *Windows 2000*: Dobbeltklik på **Denne computer** på skrivebordet.
- b. Dobbeltklik på ikonet for **cd-rom-drev**. Dobbeltklik om nødvendigt på **setup.exe**.
- c. Klik på **Personlig installation** eller **Netværksinstallation**, når installationsvinduet til printersoftwaren åbnes.
- d. Følg vejledningen på skærmen for at fuldføre installationen.

# **Printerspecifikationer**

- **O** [Oversigt](#page-41-0)
- **O** [Miljøspecifikationer](#page-41-1)
- **O** [Strømforbrug og strømkrav](#page-41-2)
- **O** [Funktionalitet i faxtilstand](#page-41-3)
- **[Specifikationer for udskriftskvalitet](#page-42-0)**
- [Funktionalitet i kopierings-/scanningstilstand](#page-42-1)
- [Understøttelse af operativsystem](#page-42-2)
- **[Systemspecifikationer og systemkrav](#page-42-3)**
- **•** [Retningslinjer for udskriftsmedier](#page-43-1)
- **O** [Kabler](#page-43-2)

### <span id="page-41-0"></span>**Oversigt**

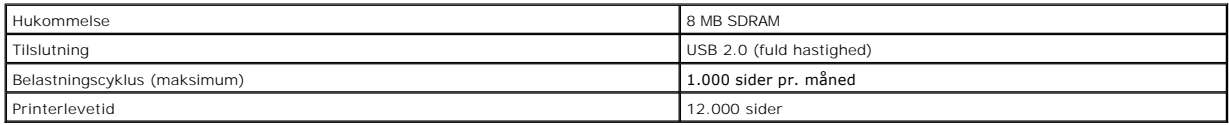

### <span id="page-41-1"></span>**Miljøspecifikationer**

### **Temperatur/relativ fugtighed**

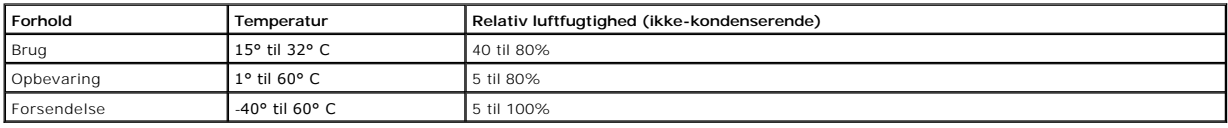

### <span id="page-41-2"></span>**Strømforbrug og strømkrav**

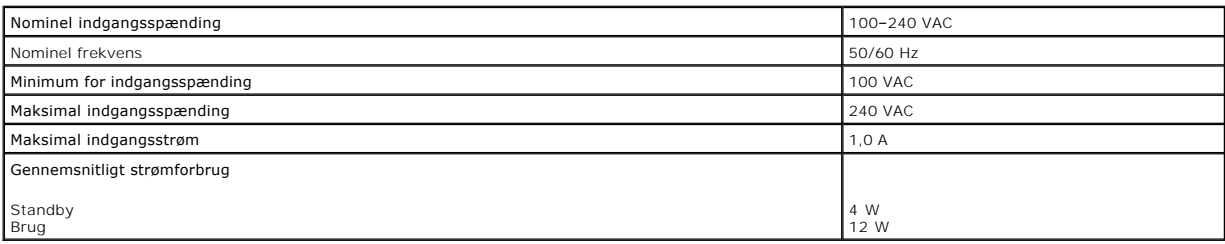

## <span id="page-41-3"></span>**Funktionalitet i faxtilstand**

Når du scanner til fax, scannes dokumentet med 100 dpi.

Hvis faxfunktionen skal virke korrekt, skal:

l Printeren være tilsluttet en computer, der er tilsluttet en aktiv telefonlinje.

l Printeren være tilsluttet en computer via et USB-kabel.

**BEMÆRK!** Du kan ikke faxe via et DSL-, ISDN- eller kabelmodem.

### <span id="page-42-0"></span>**Specifikationer for udskriftskvalitet**

#### **Fotomedier/glittede medier**

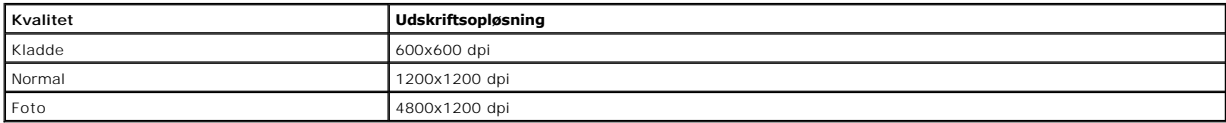

#### **Alle andre medier**

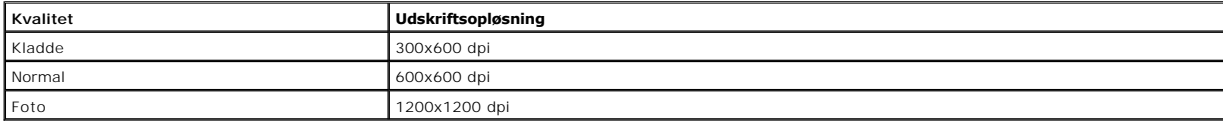

### <span id="page-42-1"></span>**Funktionalitet i kopierings-/scanningstilstand**

Dell™ All-In-One Printer 810 (Alt-i-en) kan scanne med mellem 72 og 19.200 dpi. Selvom printeren indeholder denne funktionalitet, anbefaler Dell, at du bruger<br>de forudindstillede opløsninger.

#### **Specifikationer for kopikvalitet**

#### **Værtsbaseret kopi**

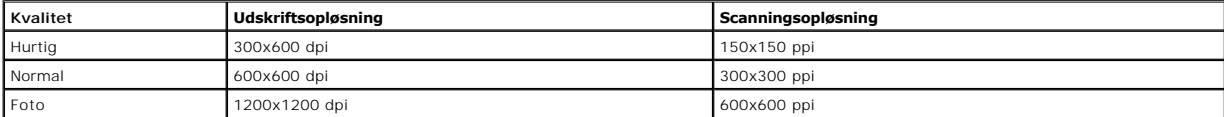

#### **Enkeltstående kopi**

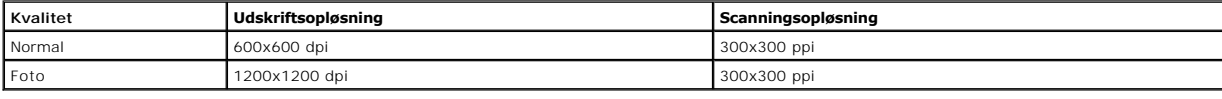

### <span id="page-42-2"></span>**Understøttelse af operativsystem**

Dell™ All-In-One Printer 810 (Alt-i-en) understøtter:

Windows 2000

Windows XP

Windows XP Professional x64 Edition

### <span id="page-42-3"></span>**Systemspecifikationer og systemkrav**

Operativsystemet skal opfylde systemkravene.

<span id="page-43-0"></span>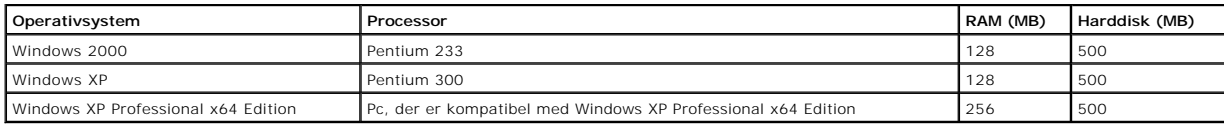

# <span id="page-43-1"></span>**Retningslinjer for udskriftsmedier**

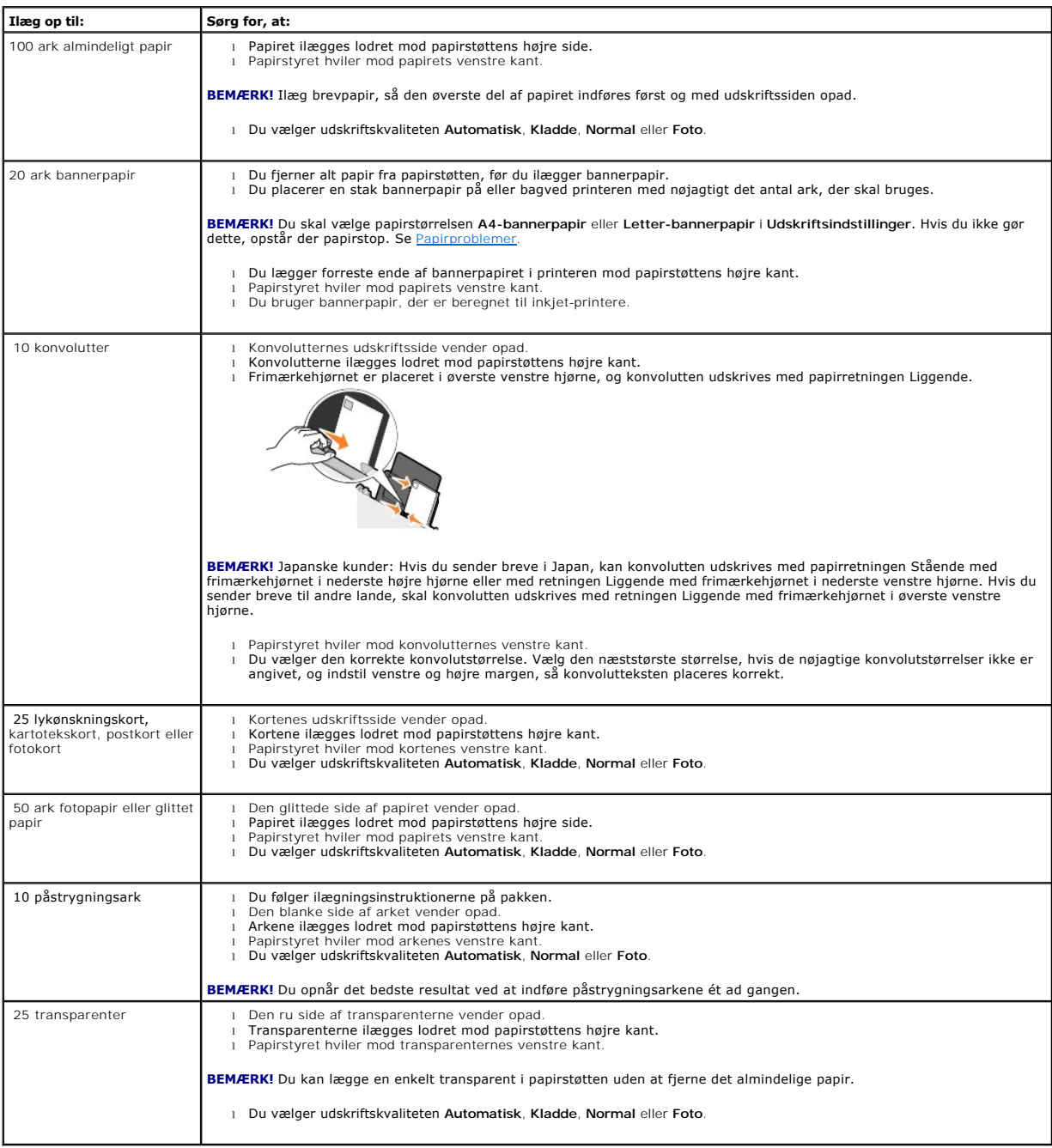

### <span id="page-43-2"></span>**Kabler**

Der skal anvendes et USB-kabel (universel seriel bus), som sælges separat, til Dell™ All-In-One Printer 810 (Alt-i-en).

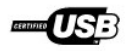

# <span id="page-45-0"></span>**Fejlfinding**

- **O** [Installationsproblemer](#page-45-1)
- [Generelle problemer](#page-46-1)
- [Forbedring af udskriftskvaliteten](#page-46-2)

# <span id="page-45-1"></span>**Installationsproblemer**

# **Computerproblemer**

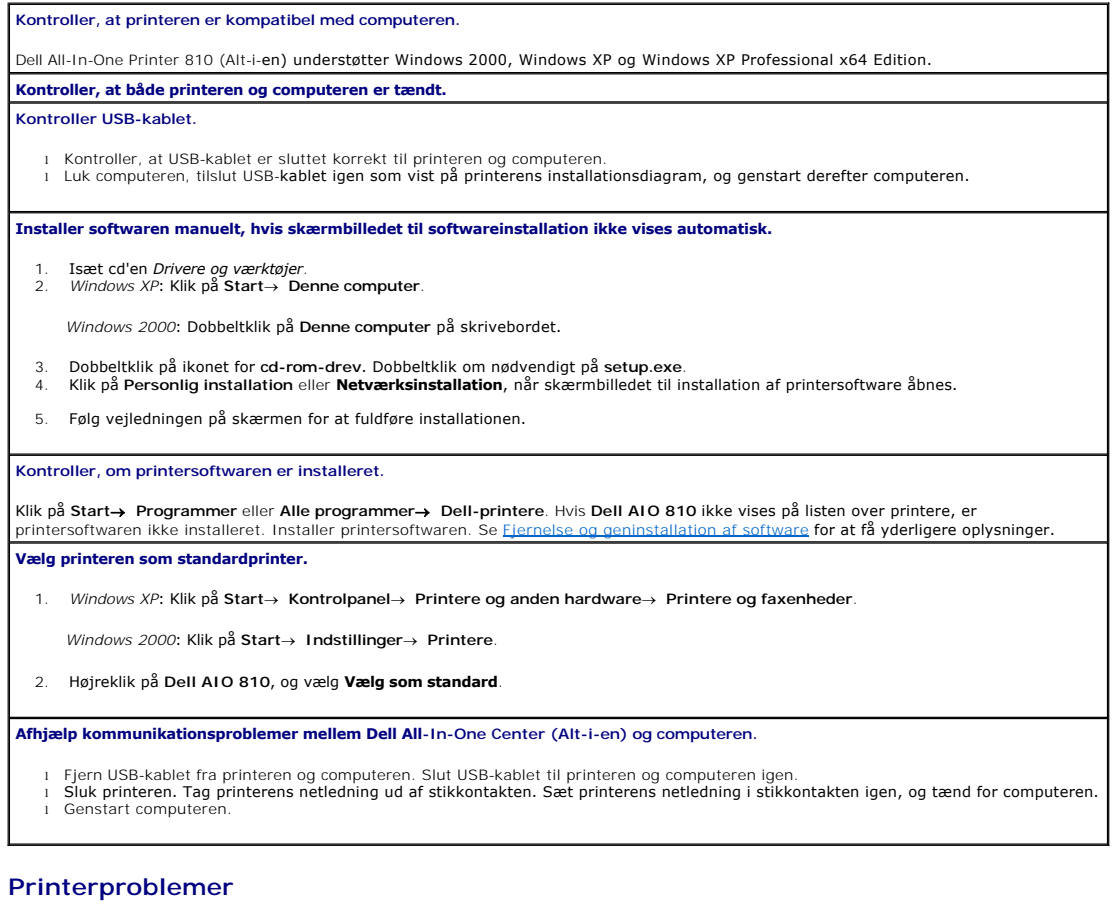

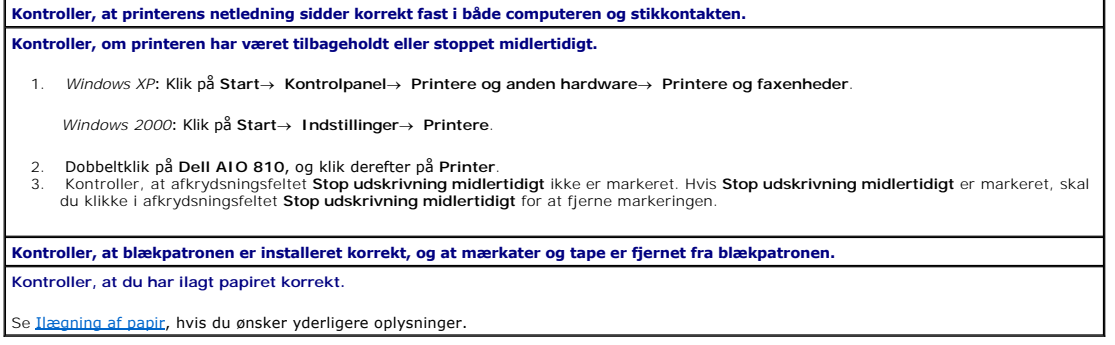

### <span id="page-46-1"></span><span id="page-46-0"></span>**Generelle problemer**

### **Faxproblemer**

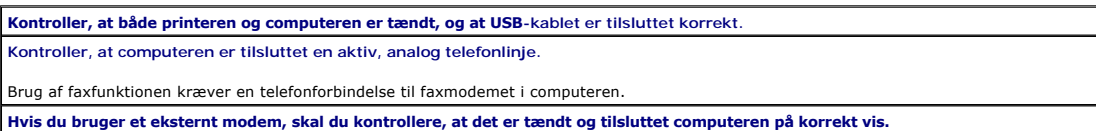

### **Papirproblemer**

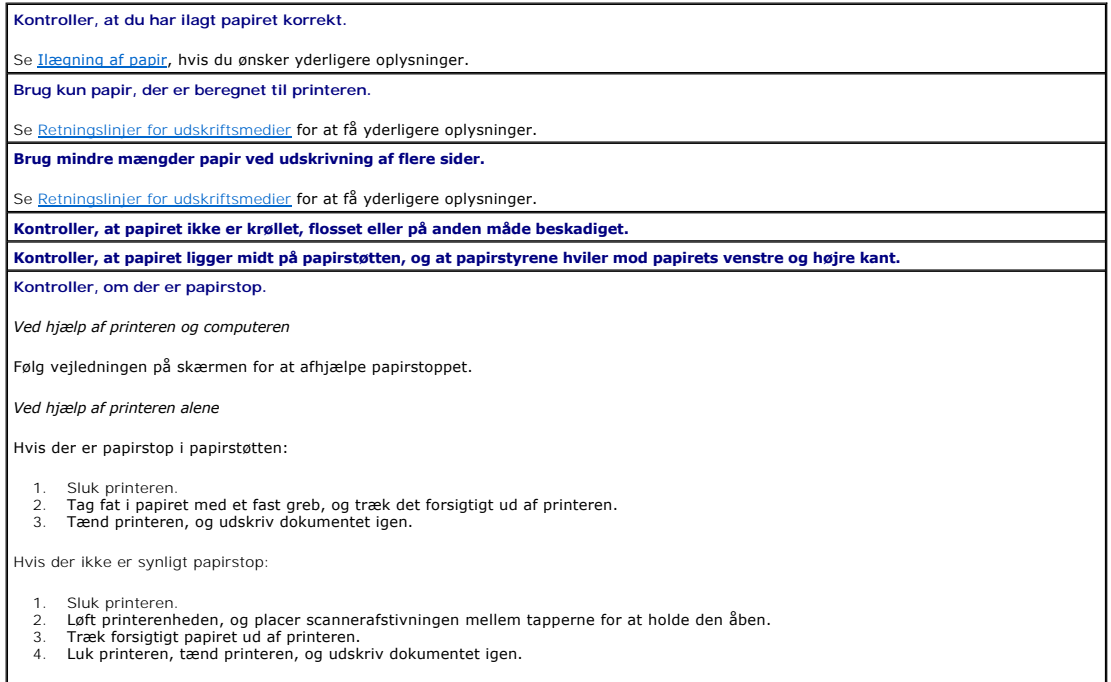

## <span id="page-46-2"></span>**Forbedring af udskriftskvaliteten**

Der er flere forskellige måder at forbedre udskriftskvaliteten af dokumenterne på, hvis du ikke er tilfreds med den.

- l Brug korrekt papir. Brug f.eks. Dell Premium-fotopapir, hvis du udskriver fotos.
- l Brug papir, der er tungere, helt hvidt eller bestrøget. Brug Dell Premium-fotopapir, hvis du udskriver fotos.

**BEMÆRK!** Dell Premium-fotopapir kan muligvis ikke købes i alle områder.

l Vælg en bedre udskriftskvalitet.

Sådan vælges en bedre udskriftskvalitet:

1. Klik på **Filer**® **Udskriv** i et åbent dokument.

Dialogboksen **Udskriv** åbnes.

2. Klik på **Udskriftsindstillinger**, **Egenskaber** eller **Indstillinger** (afhængigt af programmet og operativsystemet).

Dialogboksen **Udskriftsindstillinger** åbnes.

3. Vælg en højere kvalitetsindstilling under fanen **Indstil printer**.

- 4. Udskriv dokumentet igen.
- 5. Prøv at justere eller rense blækpatronen, hvis udskriftskvaliteten ikke forbedres. Se <u>[Justering af blækpatronen](file:///C:/data/CHM_OUT/systems/PRN810/DK/ug/ug_dk.chm/ug_dk/mainten.htm#1109265)</u> for at få yderligere oplysninger om<br>justering af blækpatroner. Se <u>Rensning af blækdyserne</u> for at få yde

Gå til **support.dell.com** for at se flere løsninger.